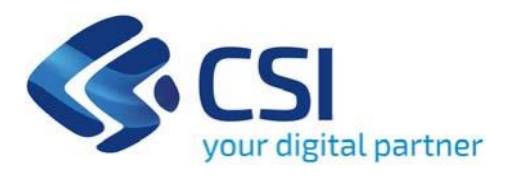

# **BANDO Avviso pubblico Voucher Fiere - Salone Internazionale del Libro e Fiere dell'editoria libraria**

**- Voucher Fiere Editoria**

**CSI Piemonte**

**Torino, 28 Giugno 2024**

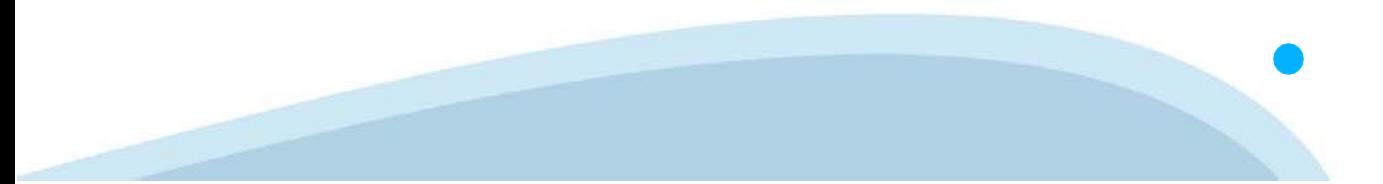

La procedura FINDOM‐Finanziamento Domande è stata realizzata per consentire agli utenti pubblici e privati di accedere alle manifestazioni di interesse della Regione Piemonte. La procedura FinDom richiede l'acquisizione di opportune credenziali di autenticazione; gli strumenti devono essere acquisiti autonomamente dal Beneficiario che desidera partecipare al bando.

I metodi di autenticazione previsti per accedere alla procedura sono :

- ‐ **Credenziali SPID personali di 2 livello**
- ‐ **Certificato digitale di autenticazione (Cns, TS, FirmaDigitale)**
- ‐ **Carta d'identitàdigitale**

**Il Beneficiario può scegliere alternativamente tra le modalità di accesso. I metodi di autenticazione NON devono essere obbligatoriamente intestati al richiedente.**

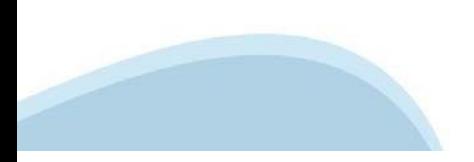

### **ACCESSO TRAMITE CREDENZIALI SPID PERSONALI E DI SECONDO LIVELLO**

SPID, il Sistema Pubblico di Identità Digitale, è la soluzione che ti permette di ACCEDERE a tutti i servizi online della Pubblica Amministrazione con un'unica IdentitàDigitale.

Le credenziali SPID sono univoche a livello nazionale e si possono ottenere seguendo le indicazioni fornite dal sito: h[ttps://www.spid.g](http://www.spid.gov.it/richiedi)ov.i[t/richiedi‐spid](http://www.spid.gov.it/richiedi)

#### **L'ACCESSO ALLA PROCEDURA FINANZIAMENTI DOMANDE RICHIEDE IL LIVELLO DI SICUREZZA 2 (NON È NECESSARIO IL LIVELLO 3 E NON E'AMMISSIBILE L'UTILIZZO DI CREDENZIALI SPID AZIENDALI).**

#### **LE CREDENZIALI SPID NON DEVONO ESSERE OBBLIGATORIAMENTE INTESTATE AL RICHIEDENTE**

**NOTA**:la configurazione delle credenziali SPID è a carico dell'utente che effettua l'autenticazione. In caso di problemi tecnici è necessario rivolgersi al soggetto che ha fornito le credenziali.

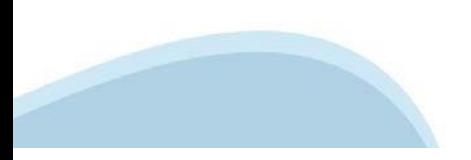

### **PAGINE DI ACCESSO CONSPID**

Premere il tasto Entra con Spid. Scegliere il proprio Identity Provider e inserire le credenziali rilasciate dal Identity Provider.

#### **Entra con SPID**  $\boldsymbol{\Omega}$ **TIMid** SPID è il sistema di accesso che consente di  $\leq$  SIELTEID utilizzare, con un'identità digitale unica, i Spid<sub>ialia</sub> servizi online della Pubblica Amministrazione e dei privati accreditati. **@Namirial?D** Se sei già in possesso di un'identità digitale, orobo.it is accedi con le credenziali del tuo gestore. InfoCert **D** Se non hai ancora un'identità digitale, richiedila ad uno dei gestori. intesa<sup>D</sup> lepgda Maggiori info Non hai SPID? Poste **ID Sped** AgID Agenzia per sp:d

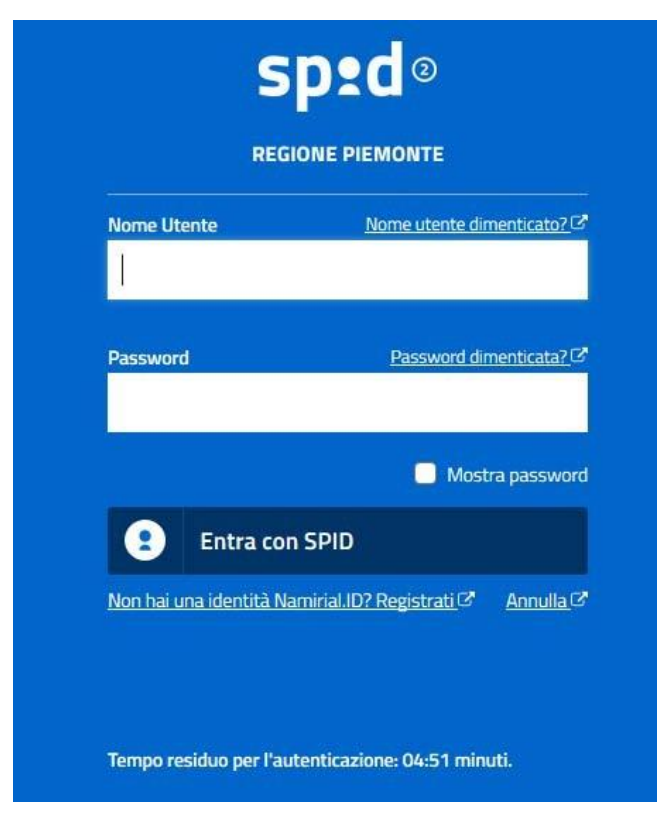

#### **ACCESSO TRAMITE CERTIFICATO DIGITALE DIAUTENTICAZIONE**

L'identificazione elettronica è un processo in cui si usano i dati di autenticazione personale in forma elettronica per identificare univocamente: una persona fisica, una persona legale, una persona fisica che rappresenti una persona legale.

L'identificazione elettronica, detta anche certificato digitale di autenticazione, viene utilizzata per ACCEDERE a servizi online.

Il certificato digitale è presente all'interno di un dispositivo (nel formato Smart Card ,Token USB o Carta nazionale dei servizi, Firma digitale), rilasciato da una Certification Authority (CA) autorizzata.

Consente di effettuare un'autenticazione forte nei siti web che richiedono come credenziale di accesso l'utilizzo di un certificatodigitale.

Link utili:

h[ttps://www.](http://www.agid.gov.it/it/piattaforme/firma)agid.gov.it/it/piattaforme/firma-elettronica-qualificata/certificati h[ttps://www.](http://www.agid.gov.it/it/piattaforme/firma)agid.gov.it/it/piattaforme/firma-elettronica-qualificata/prestatori-di-servizi-fiduciari-attivi-in-italia

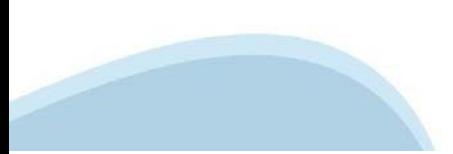

### **PAGINE DI ACCESSO CONCERTIFICATO DIGITALE**

E' sempre disponibile l'accesso con Certificato digitale emesso da una Certification Authority riconosciuta a livello nazionale o CNS abilitata.

La pagina di accesso al servizio mostrerà il link per gli utenti che dispongono certificato digitale o CNS abilitata.

### Accesso tramite certificato digitale o carta elettronica

Si prega di accertarsi che il certificato digitale sia configurato correttamente nel browser in uso. Solo in seguito cliccare il seguente pulsante Accedi.

#### Accedi

Per problemi durante l'accesso alle procedure di Sistema Piemonte, non attribuibili ai dispositivi elettronici, contattare:

**Assistenza CSI 011.0824407**

**Form di Assistenza**

### **ACCESSO CON CARTA DI IDENTITA'ELETTRONICA**

La CIE (Carta d'identità elettronica) è il nuovo documento d'identità in Italia. È rilasciata sia ai cittadini italiani che stranieri (UE o extra‐UE).

Oltre alle funzioni della precedente carta, permette l'accesso ai servizi digitali della PubblicaAmministrazione come previsto dallanormativa.

L'accesso può avvenire:

- **da PC (utilizzando unapposito lettore NFC)**
- da smartphone o tablet (dotati di tecnologia NFC, sistema operativo Android 6.x o superiore e dell'applicazione "CIE ID" del Poligrafico che è possibile scaricare dal Play Store Android)

Per maggiori informazioni:

[https://www.cartaid](http://www.cartaidentita.interno.gov.it/)enti[ta.interno.gov.it/](http://www.cartaidentita.interno.gov.it/)

**ACCESSO CON CARTA DIIDENTITA' ELETTRONICA**

Seleziona la modalità di autenticazione

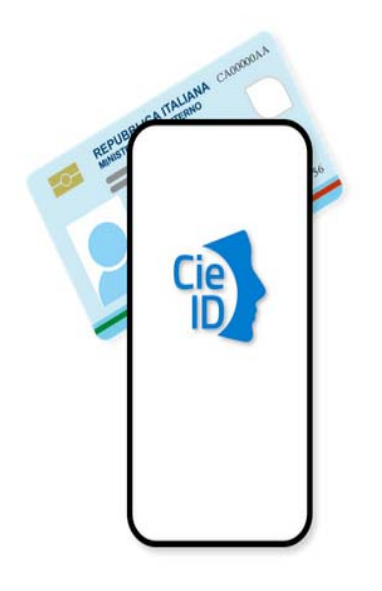

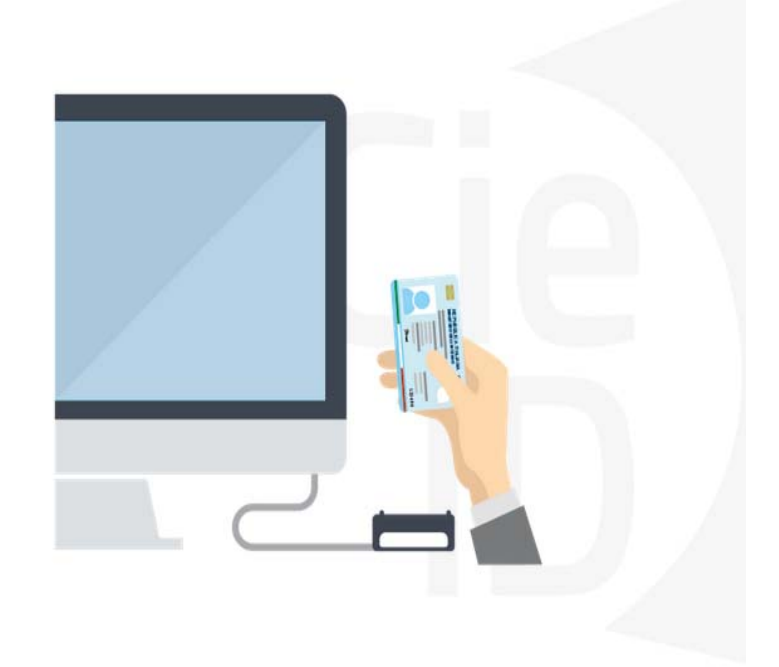

### **Informazioni utili**

2- Kit Certificato digitale (chiavetta USB o Smart Card con lettore da installare sul pc)

3 – Credenziali SPID (in alternativa al certificato digitale‐ **LIVELLO 2 personale**)

4 - Programma di gestione della firma digitale (es. Dike o analogo fornito dal provider del Kit di firma) installato nella postazione da cui si intende operare Per assistenza sulla configurazione del certificato digitale rivolgersi al servizio assistenza dell'ente che ha emesso il certificato.

**NOTA:**

- ‐ L'accesso con CNS richiede un lettore di smart card in grado di leggere il certificato presente nella Carta il cui acquisto è a carico dell'utente che effettua l'accesso.
- L'accesso con Certificato digitale fornito da una Certification Authority avviene a seconda del kit fornito (Smart Card, chiave USB, file).
- ‐ L'accesso con Spid Livello 2, prevede l'inserimento del nome utente, password scelti dall'utente, più la generazione di un codice temporaneo di accesso (one timepassword).
- ‐ In entrambi i casi l'installazione e la configurazione dei lettori e/o del kit è a carico dell'utente che effettua l'autenticazione.
- ‐ **In caso di problemi tecnici nella configurazione del certificato è possibile seguire il Manuale di Verifica del Funzionamento alla pagina <https://servizi.regione.piemonte.it/come-accedere-ai-servizi> , mentre, per quanto riguarda le credenziali SPID, è necessario rivolgersi al proprio Provider.**

#### **ATTENZIONE:**

Nel caso in cui l'utente non riuscisse né a raggiungere i portali né la pagina di autenticazione, il motivo potrebbe essere dovuto a configurazioni di Proxy o Firewall che non consentono l'accesso agli applicativi CSI. DISATTIVARE FIREWALL CHE IMPEDISCONO L'ACCESSO A HTTPS.

E' necessario che l'amministratore del sistema del cliente, verifichi le proprie configurazioni e che i sistemi del CSI (https://) siano da loro raggiungibili. Verificare eventuali blocchi dovutiall'antivirus.

Si consiglia di verificare se la versione del browser utilizzata rientra tra quelle riportate nell'elenco presente su SistemaPiemonte, in tal caso si raccomanda di procedere all'aggiornamento. Se il browser non verrà aggiornato a breve non sarà più possibile utilizzare i servizi protetti.

<sup>1</sup> ‐ Pc connesso ainternet

### **Segnalazioni di errore delbrowser**

Quando si incorre in un ERRORE IMPREVISTO è fondamentale eliminare cronologia, cache ecookie del browser utilizzato.

### **CHIUDERE TUTTE LE VIDEATE DEL BROWSER RIPULITO**.

Aprire una nuova pagina e accedere alla procedura

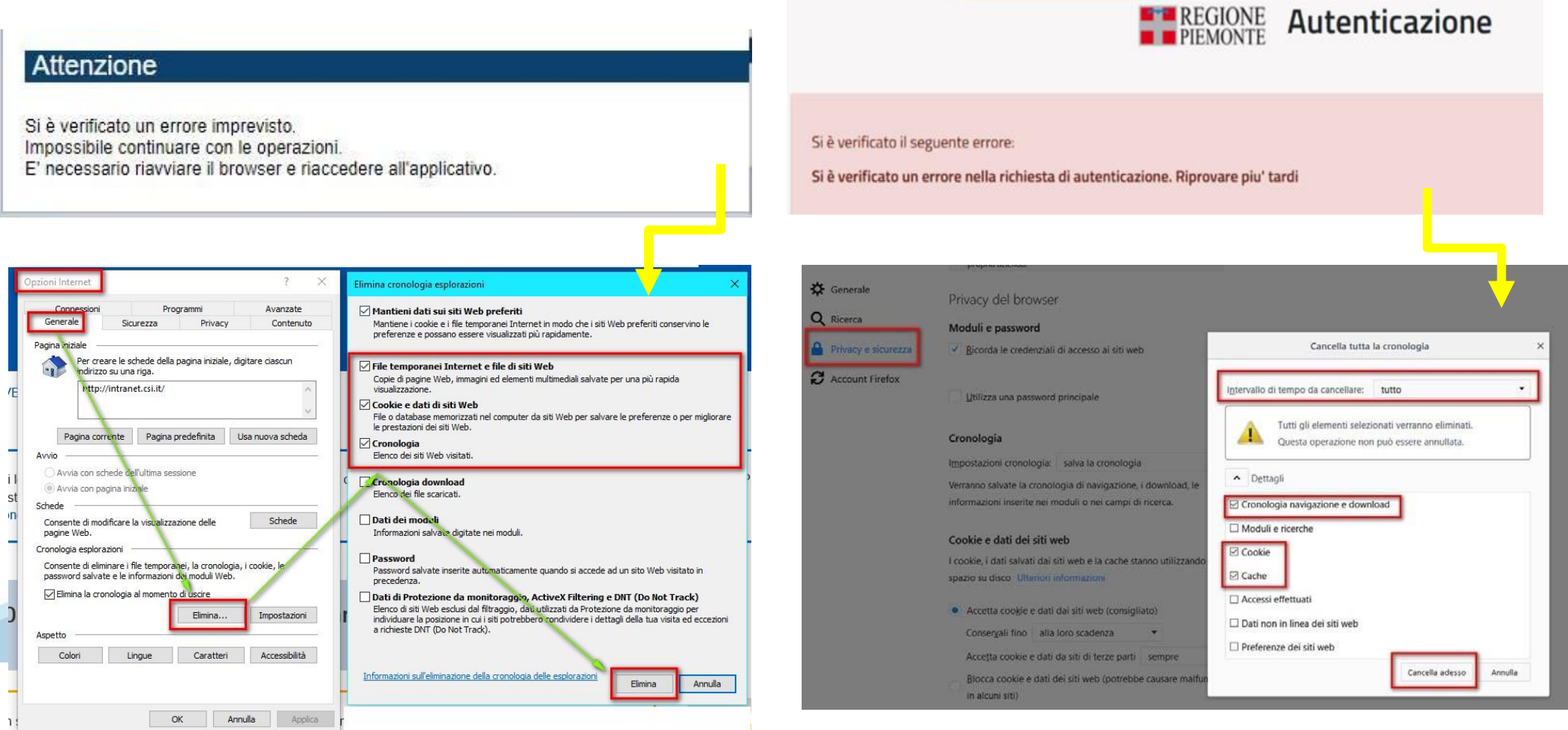

hlica da narto di AgID cullo Linoo guida nor l'utilizzo. L'Ago

### **Richieste di Assistenza**

Qualora, in fase di compilazione della domanda, venissero evidenziati degli errori nei dati riportati o sul funzionamento della Piattaforma di presentazione delle domande, è possibile richiedere assistenza compilando il **FORM DI ASSISTENZA**:

#### Scheda informativa per l'utenza "Cittadini"

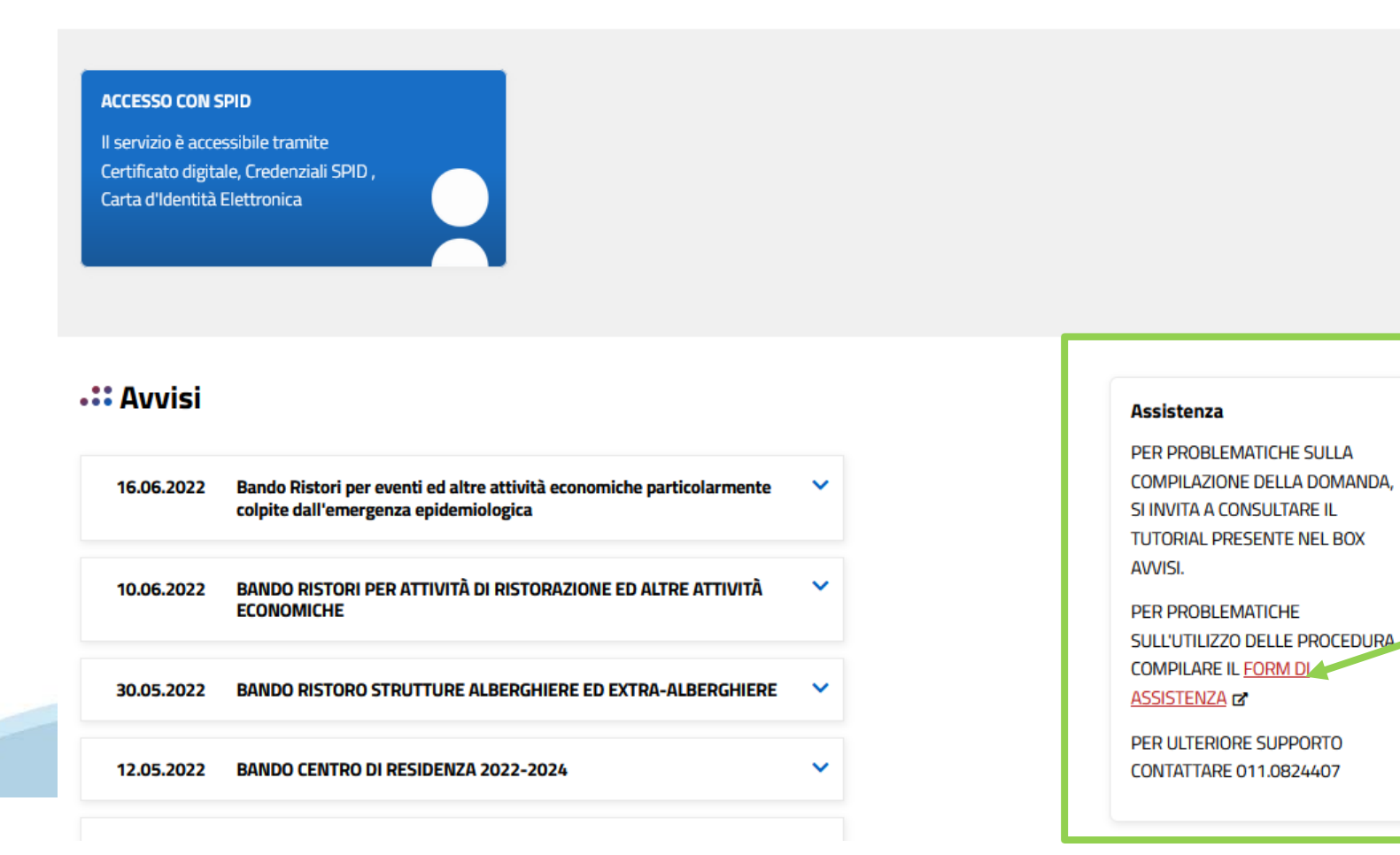

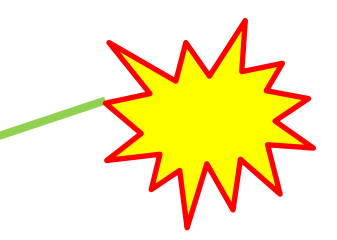

### **Form di richiesta di assistenza**

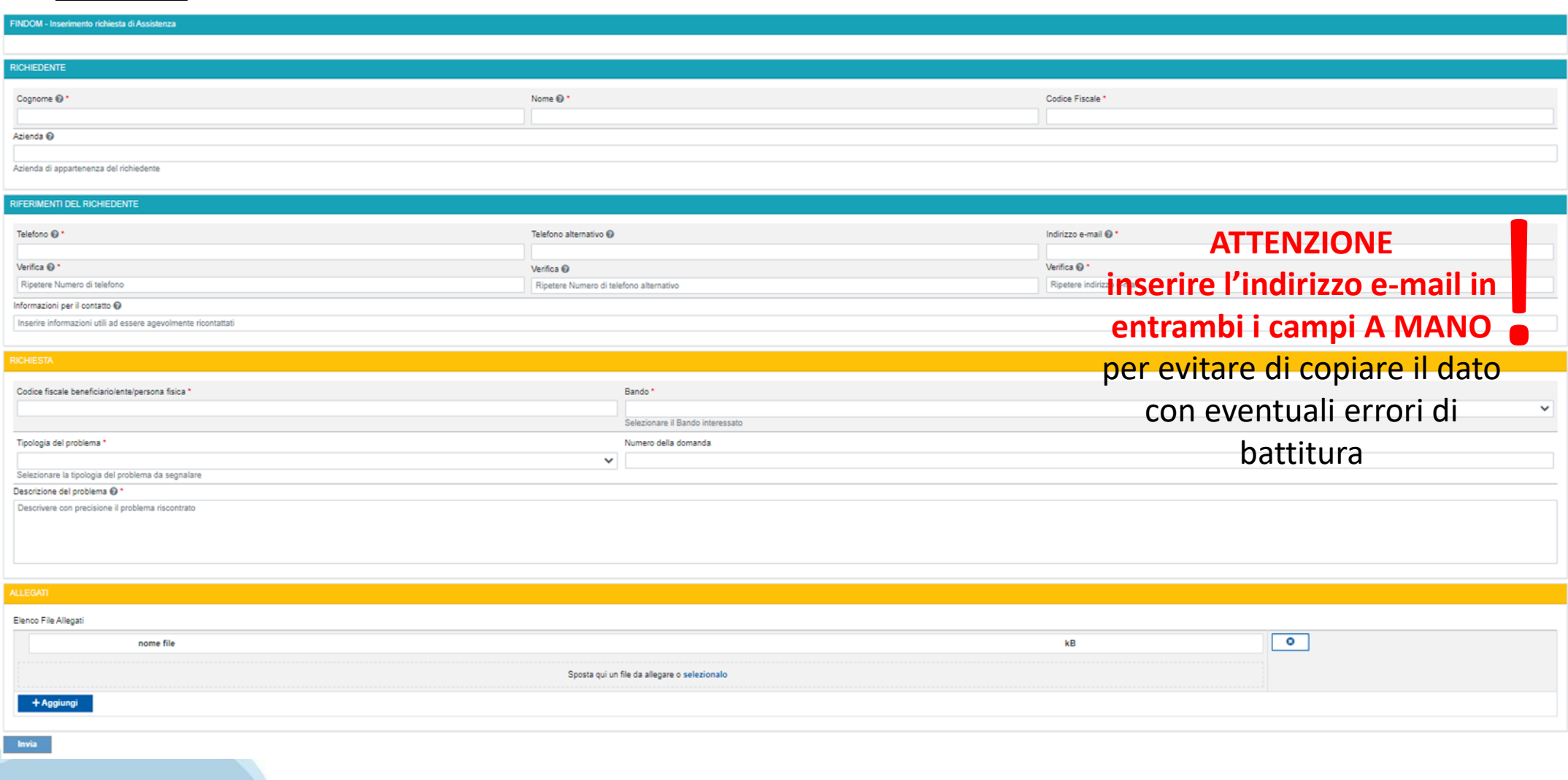

# **FINanziamenti DOMande Inizia la compilazione**

### **<https://servizi.regione.piemonte.it/catalogo/bandi-cultura-turismo-sport-finanziamenti-domande>**

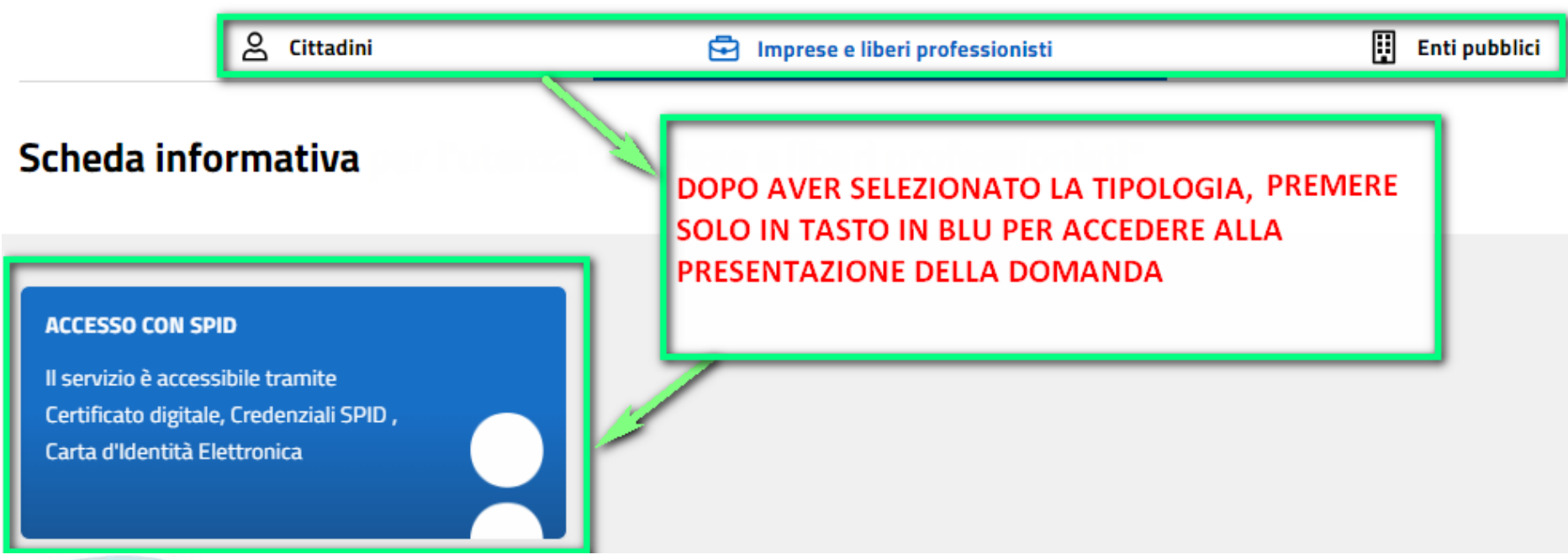

### **Compilazione FinDom**

Questa è la prima videata visualizzata dopo il primo accesso alla procedura FinDom.

In ogni videata è possibile visualizzare la pagina della **Documentazione** relativa ai bandi, la pagina delle **Faq** e dei **Contatti** dell'assistenza Csi

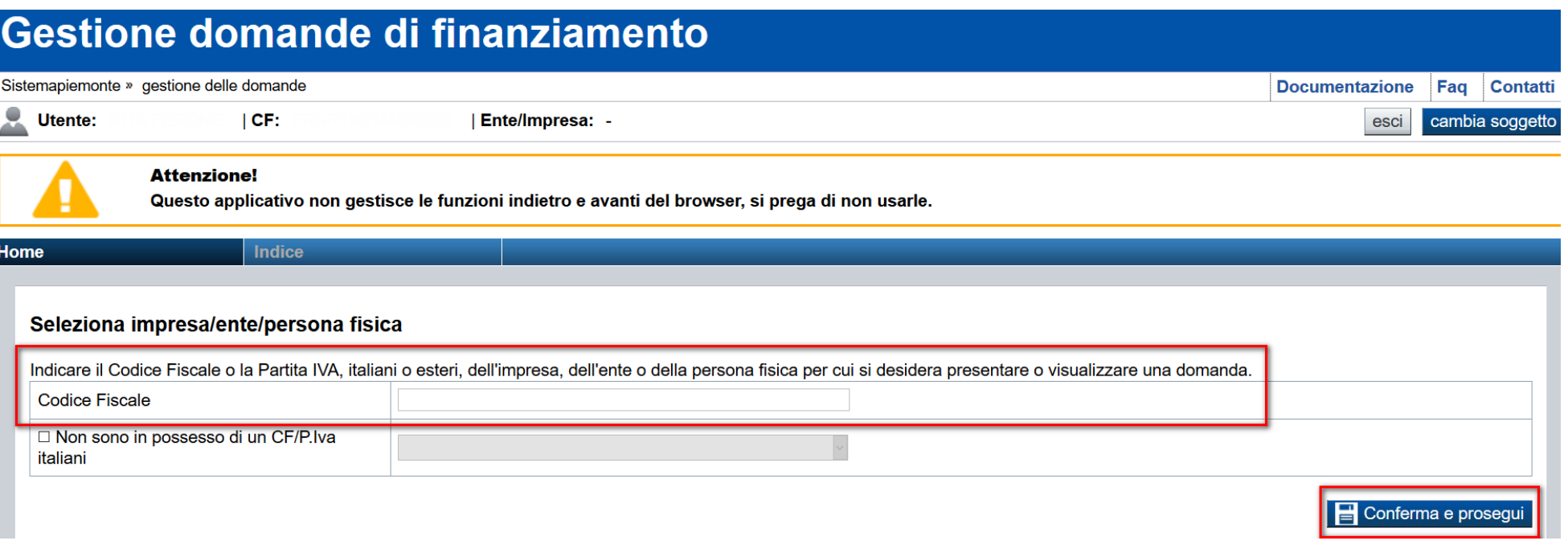

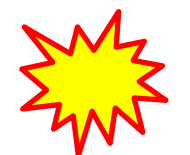

**Inserire il codice fiscale dell'Ente (NON personale) oppure PARTITA IVA**

### **Compilazione FinDom: scelta del Beneficiario**

Nel caso l'operatore avesse creato domande nel passato, sarà presente una lista dei beneficiari, dalla quale si può scegliere uno:

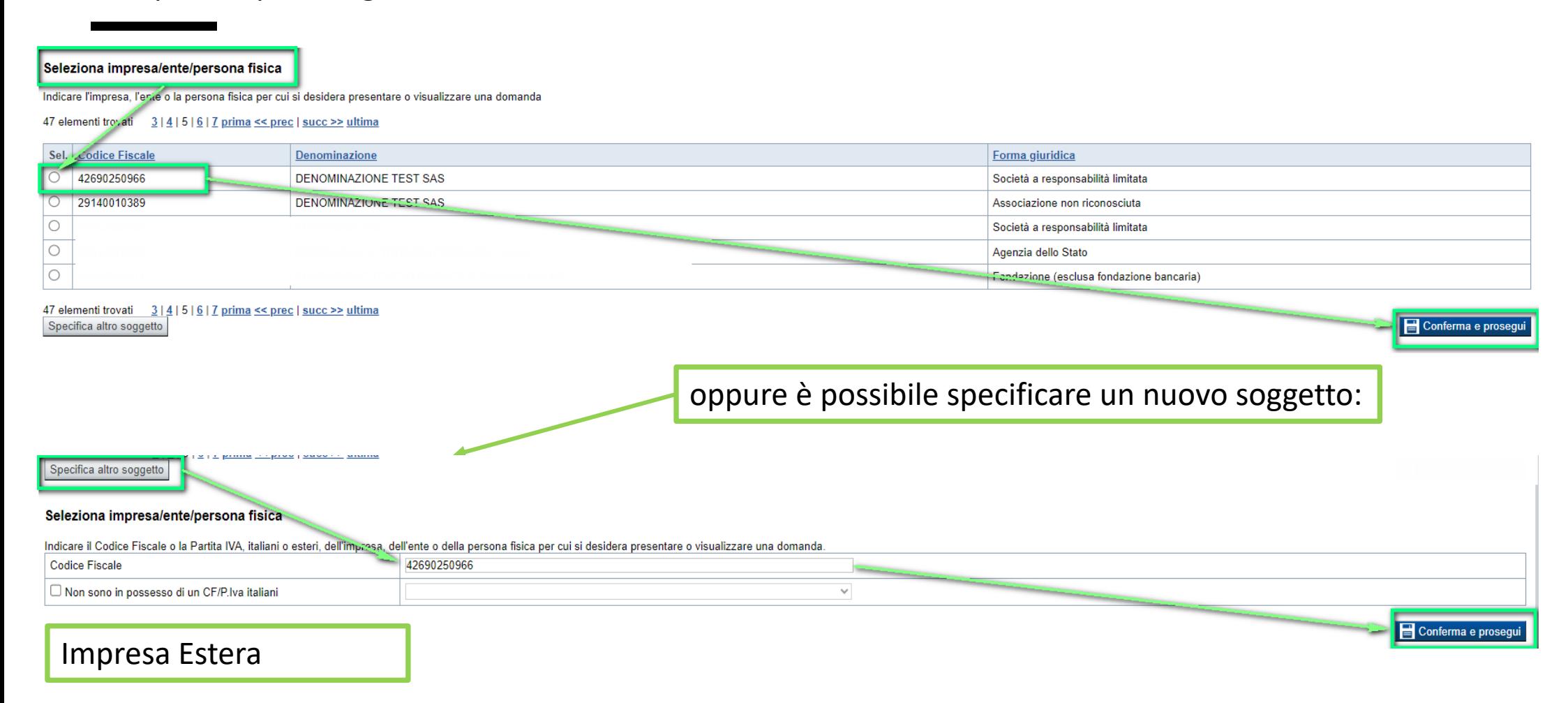

#### Seleziona impresa/ente/persona fisica

Indicare il Codice Fiscale o la Partita IVA, italiani o esteri, dell'impresa, dell'ente o della persona fisica per cui si desidera presentare o visualizzare una domanda

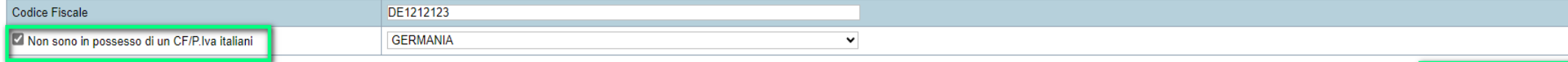

Conferma e prosegui

### **Home: Ricerca domande giàcaricate**

Puoi salvare e uscire dalla procedura durante la compilazione e riaccedere in seguito senza perdere i dati inseriti. Per visualizzare la domanda premi Cerca.

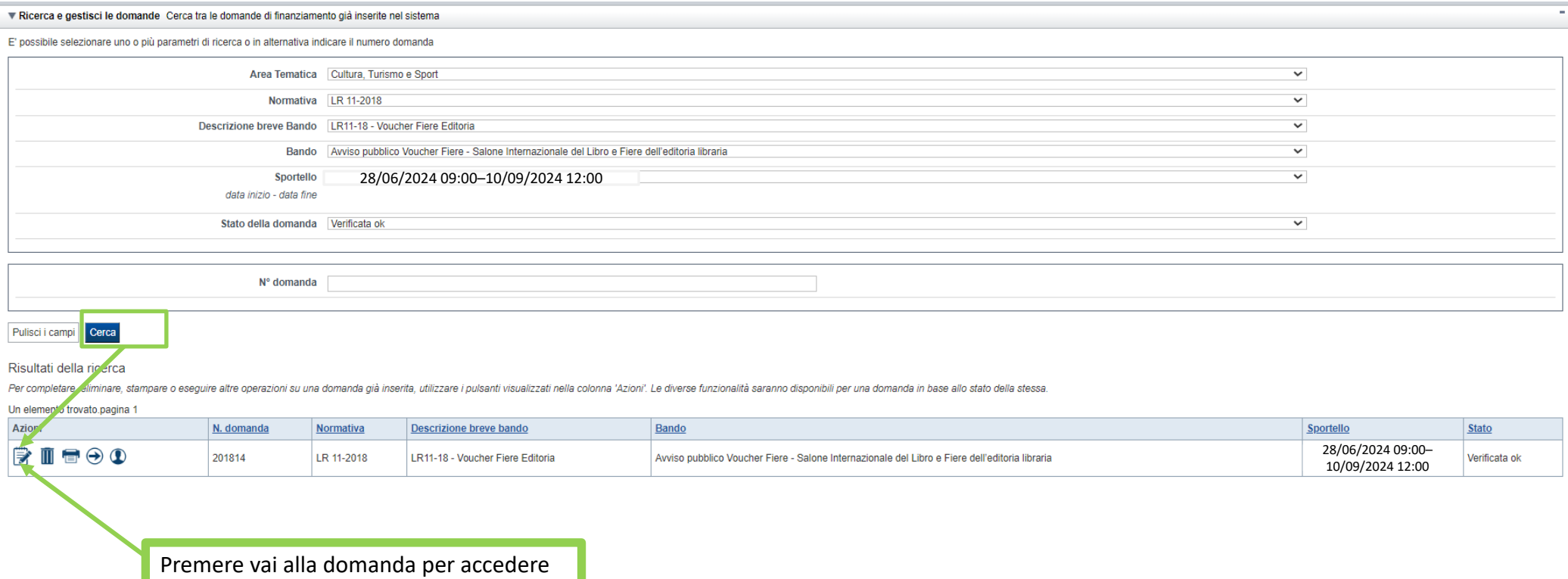

ATTENZIONE: la domanda può essere visualizzata e modificata solo dal soggetto che l'ha creata e dal Legale Rappresentante. I dati del creatore della domanda sono visualizzabili utilizzando l'icona Autore

### **Home Inserisci nuovadomanda**

Selezionare la Descrizione Breve del Bando. Il resto dei menu a tendina si popoleranno automaticamente. Selezionare la **TIPOLOGIA BENEFICIARIO**

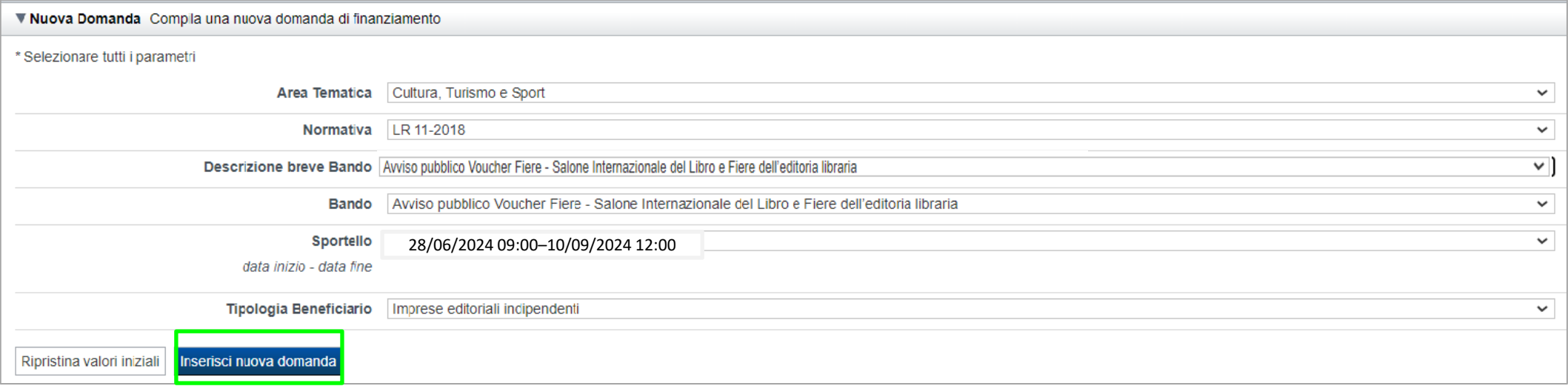

ATTENZIONE: In base alla Tipologia del Beneficiario selezionata, l'applicativo richiede le informazioni richieste per quella Tipologia. La domanda può essere presentata a partire dal 28 Giugno 2024 ore 09.00 a.m.

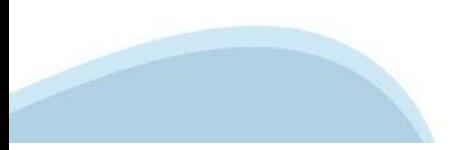

### **Indice**

All'inizio della compilazione della domanda, nell'indice appaiono delle bandierine:

- ‐ Rosso: segnalano l'assenza di dati caricati nelle varie fasi.
- ‐**Giallo**:i dati inseriti non sono completi
- ‐ Verde: i dati inseriti sonocompleti

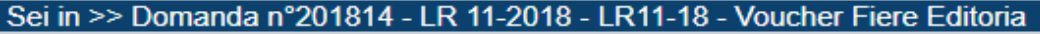

Avviso pubblico Voucher Fiere - Salone Internazionale del Libro e Fiere dell'editoria libraria - Imprese editoriali indipendenti

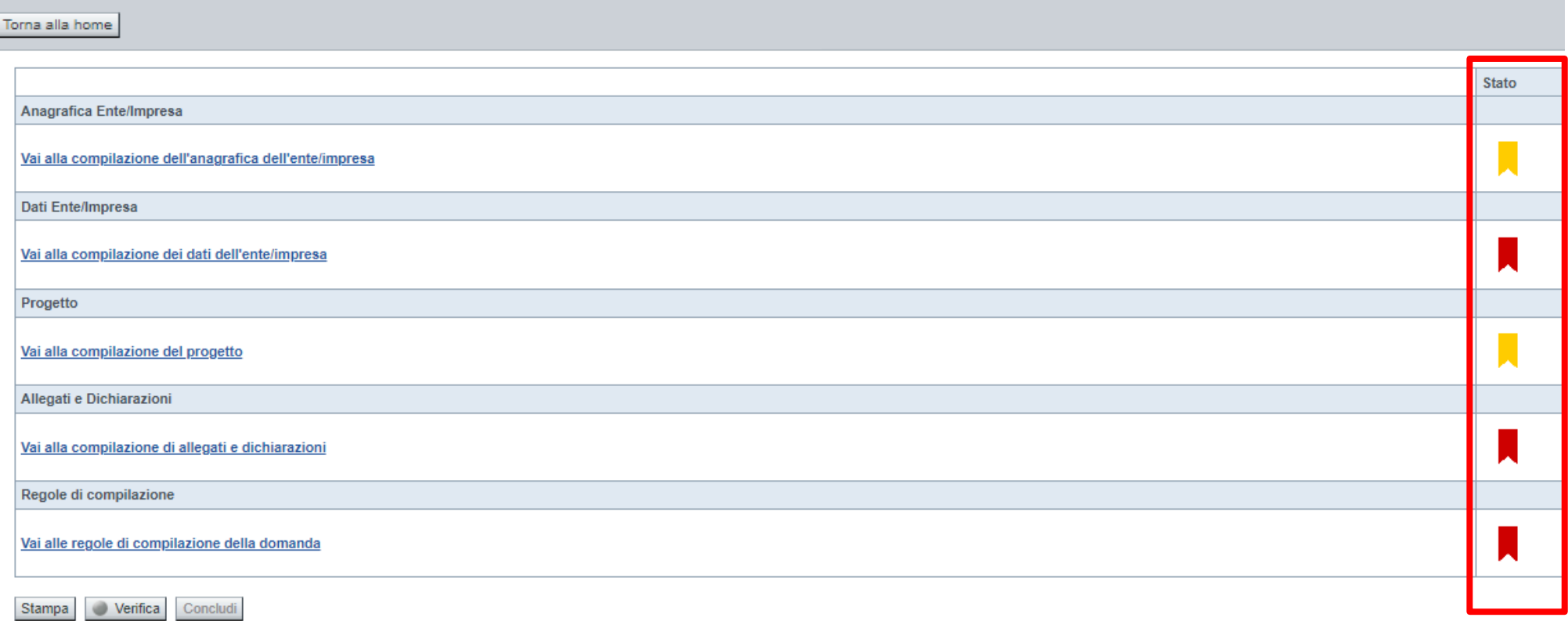

Premere il link «**Vai alla compilazione dell'anagrafica** » e iniziare la compilazione.

**Attenzione**: la compilazione della sezione Anagrafica è vincolante per poter accedere alla compilazione delle altre sezioni della domanda.

**Regole di compilazione**

# PRIMA di iniziare la compilazione CONSULTARE LA SEZIONE Regole di compilazione

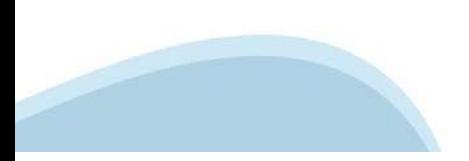

# **Regole di compilazione**

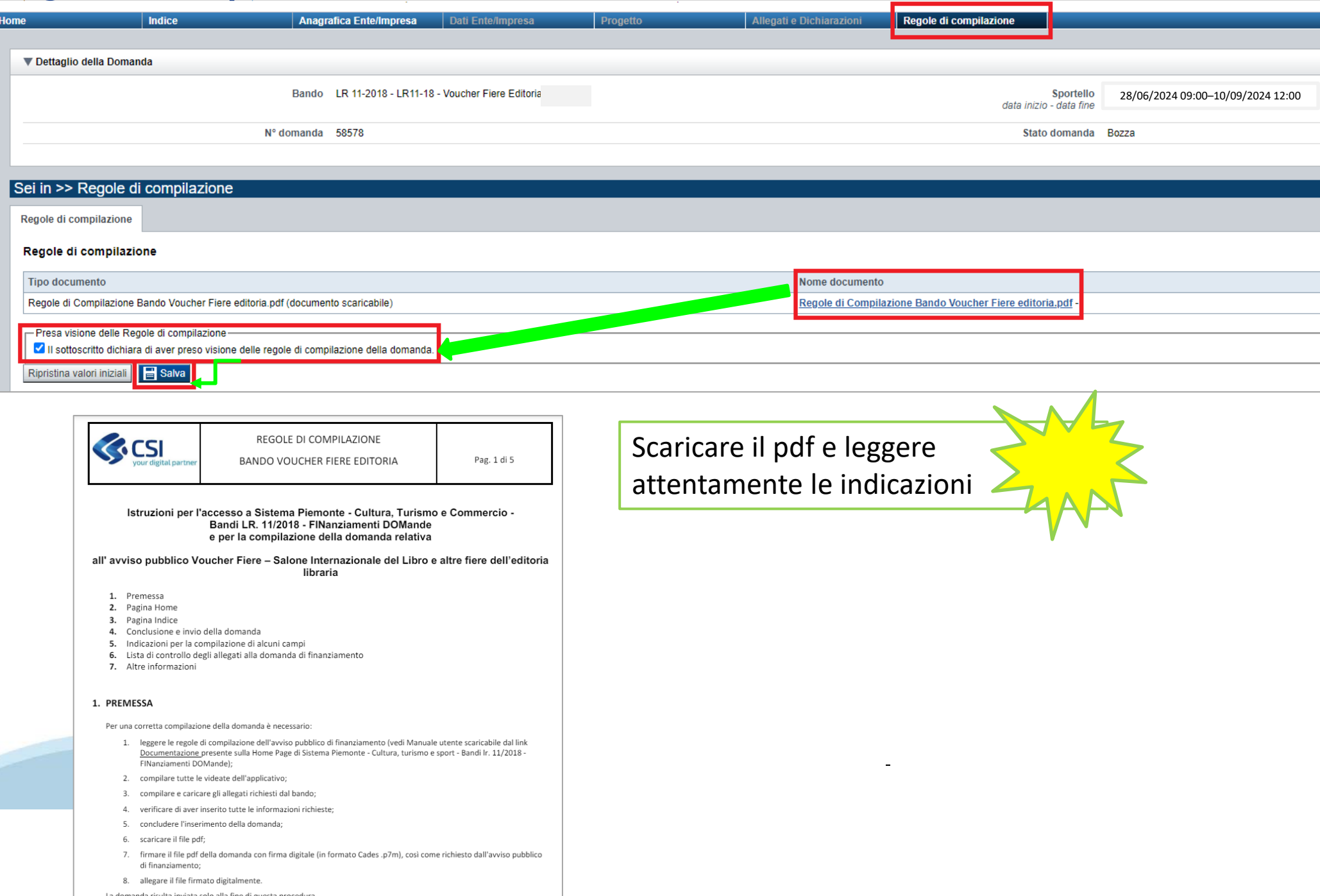

## **Anagrafica Ente/Impresa: Beneficiario**

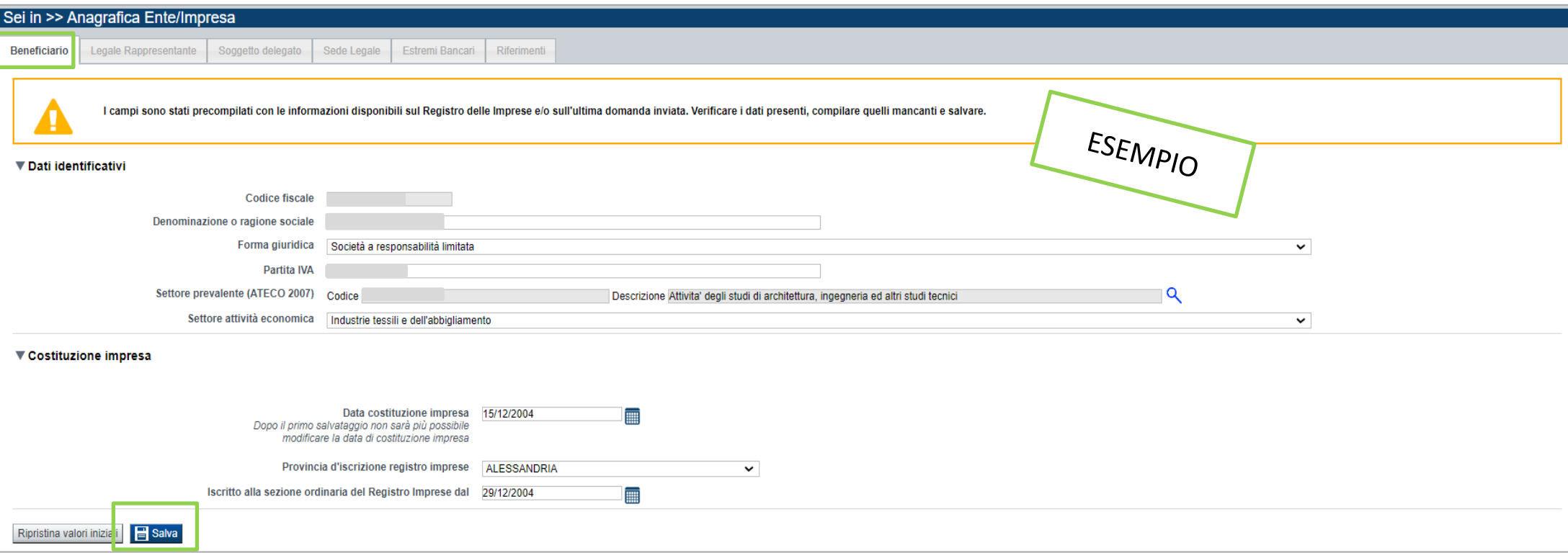

CAMPO: Settore prevalente Ateco →Il codice Ateco è una combinazione alfanumerica che identifica una ATtività ECOnomica. Le lettere individuano il macrosettore economico mentre i numeri (da due fino a sei cifre) rappresentano, con diversi gradi di dettaglio, le specifiche articolazioni e sottocategorie dei settori stessi. In genere il codice ATECO è riportato sui documenti fiscali del soggetto richiedente ad esempio sul certificato di attribuzione della partita IVA.

#### **CAMPO: Settore attività economica**

Per gli **Editori**, dal menù a tendina scegliere una delle seguenti voci:

- Azioni di informazione e comunicazione, comprese le telecomunicazioni, le attività dei servizi di informazione, programmazione informatica, consulenza e attività connesse all'editoria

- Attività artistiche, di intrattenimento e divertimento, industrie creative

# **Ricerca codice ATECO**

## Inserire codice ATECO prevalente dell'impresa

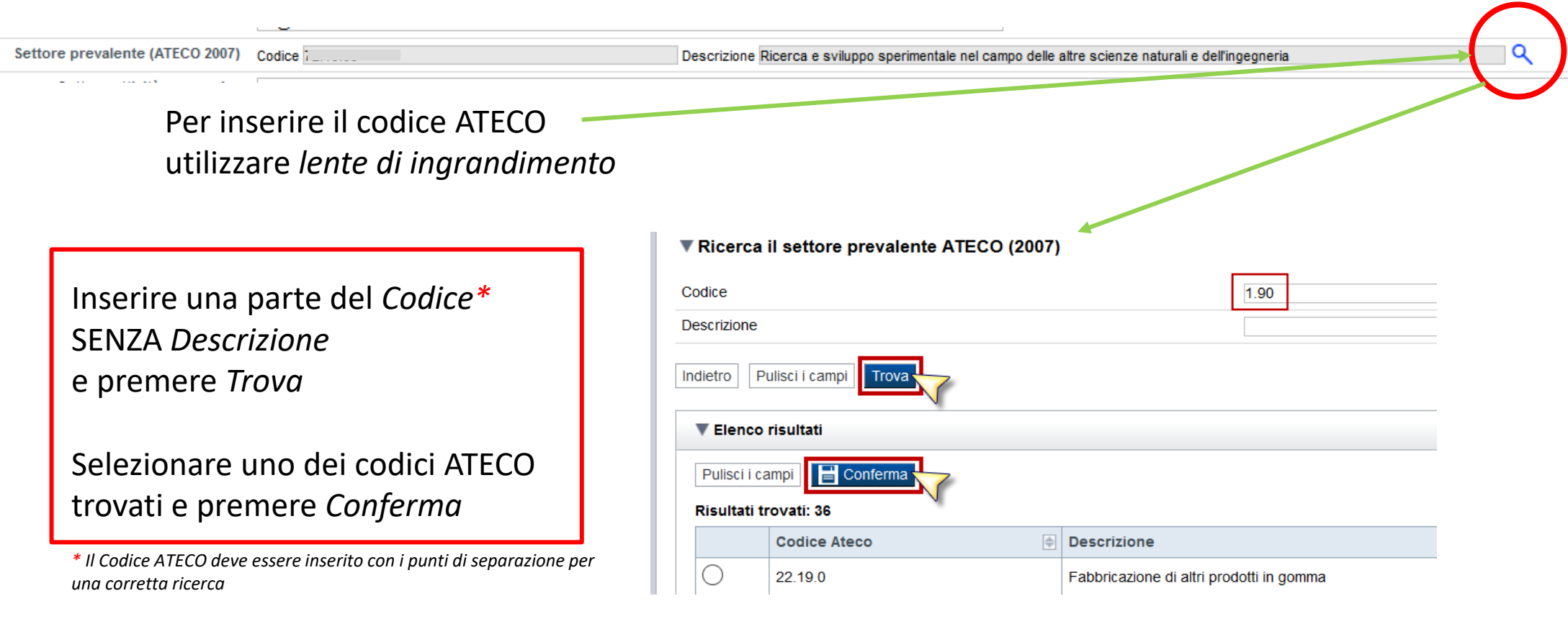

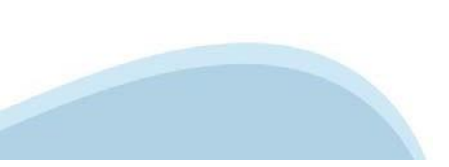

## **Anagrafica Ente/Impresa: Legale Rappresentante**

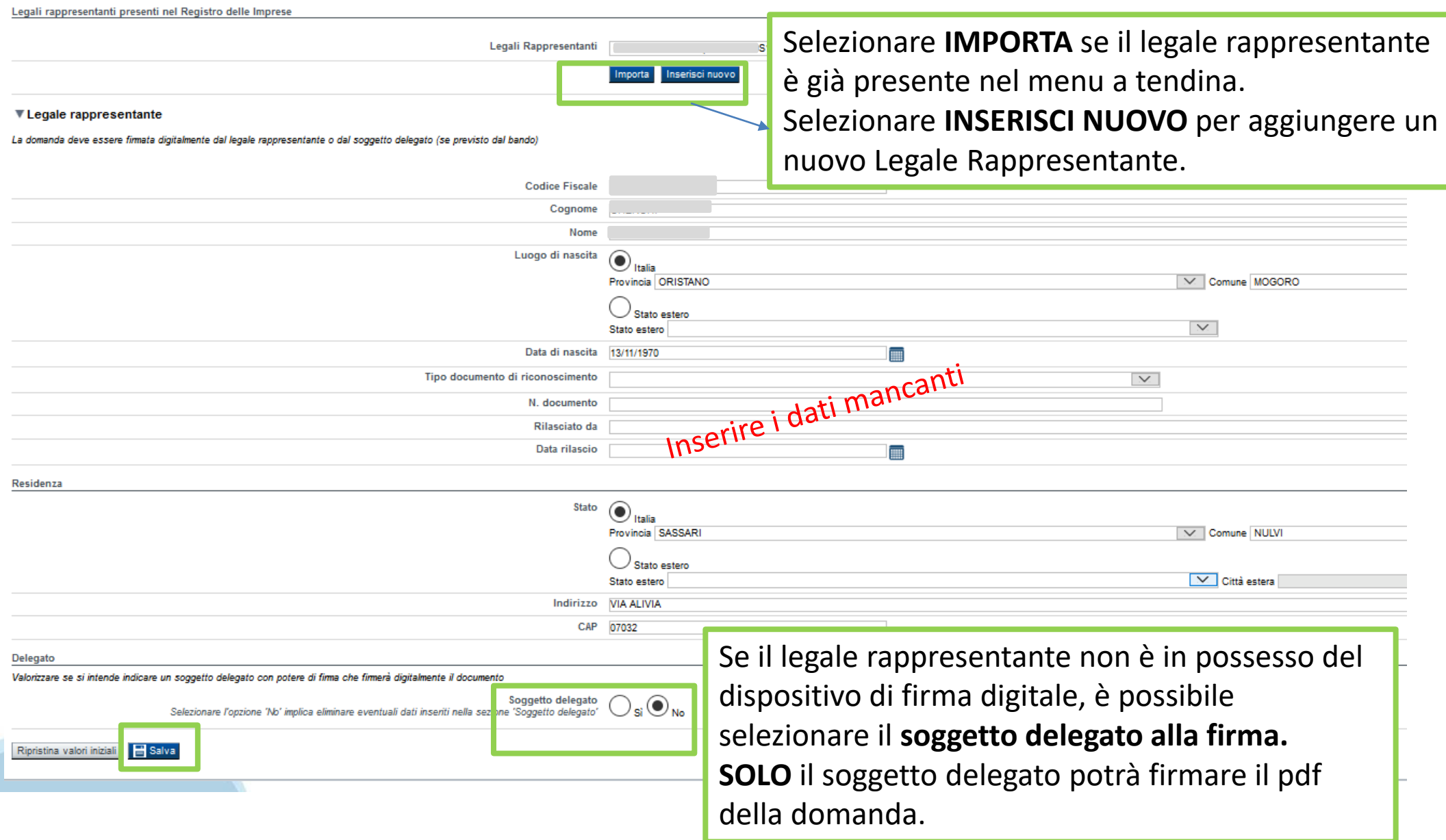

### **Anagrafica Ente/Impresa: Soggetto delegato**

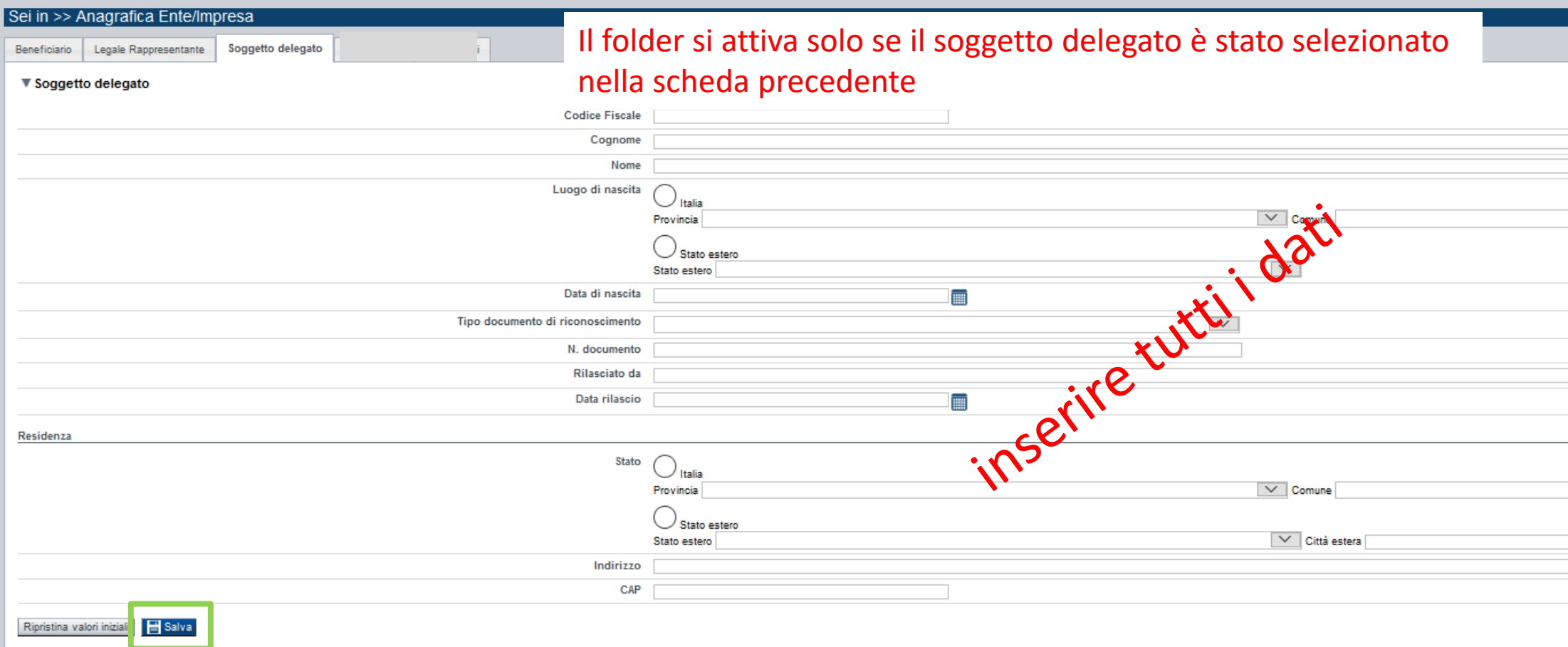

Dati da compilare nel caso in cui il legale rappresentante deleghi ad un altro soggetto la presentazione della domanda, in questo caso il delegato dovrà firmare il modulo di domanda.

Qualora durante il caricamento della domanda sia indicato un soggetto delegato con poteri di firma, in sostituzione del legale rappresentante, all'interno della domanda dovranno già essere inseriti i dati anagrafici del soggetto delegato e dovrà esserci corrispondenza con il nominativo presente nella firma digitale.

Di conseguenza, non sarà ritenuta valida la domanda in cui appaiono indicati i dati anagrafici del legale rappresentante, poi firmata digitalmente da soggetto delegato e viceversa.

### **Anagrafica Ente/Impresa: Sede Legale**

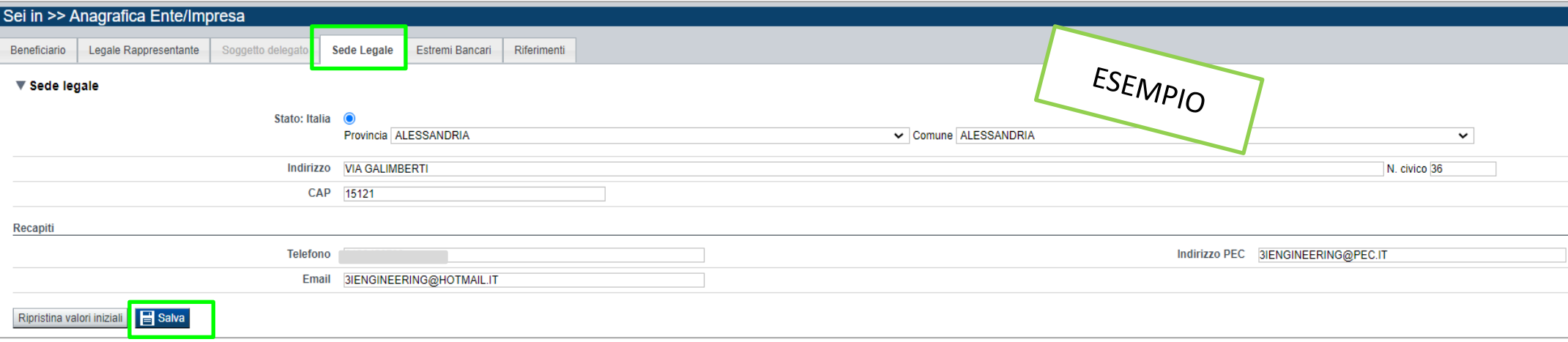

#### CAMPO: **Recapiti - Email della persona di riferimento**

Inserire un indirizzo mail valido, **non** PEC: a tale indirizzo verrà inviata l'eventuale richiesta di integrazioni necessarie alla corretta valutazione della domanda di contributo.

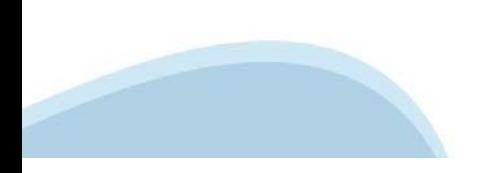

# **Anagrafica Ente/Impresa: Estremi Bancari**

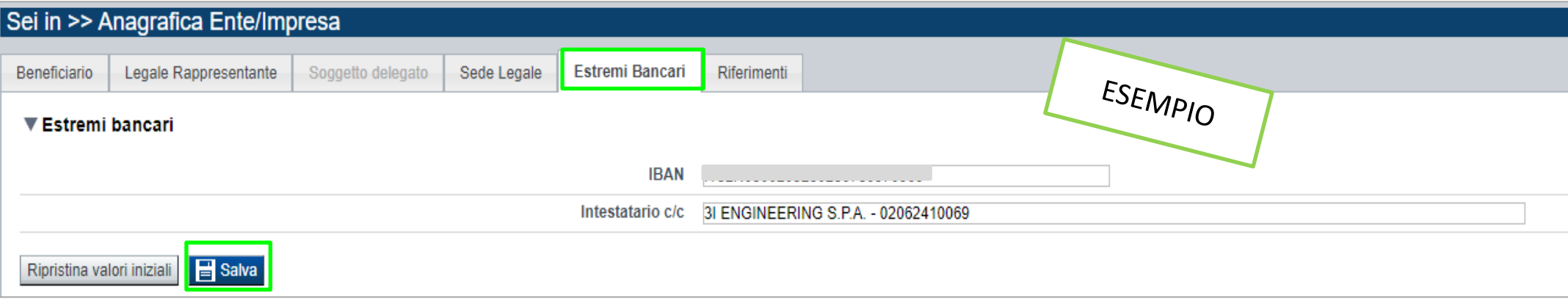

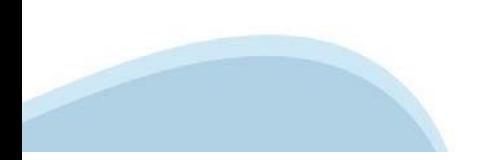

## **Anagrafica Ente/Impresa: Riferimenti**

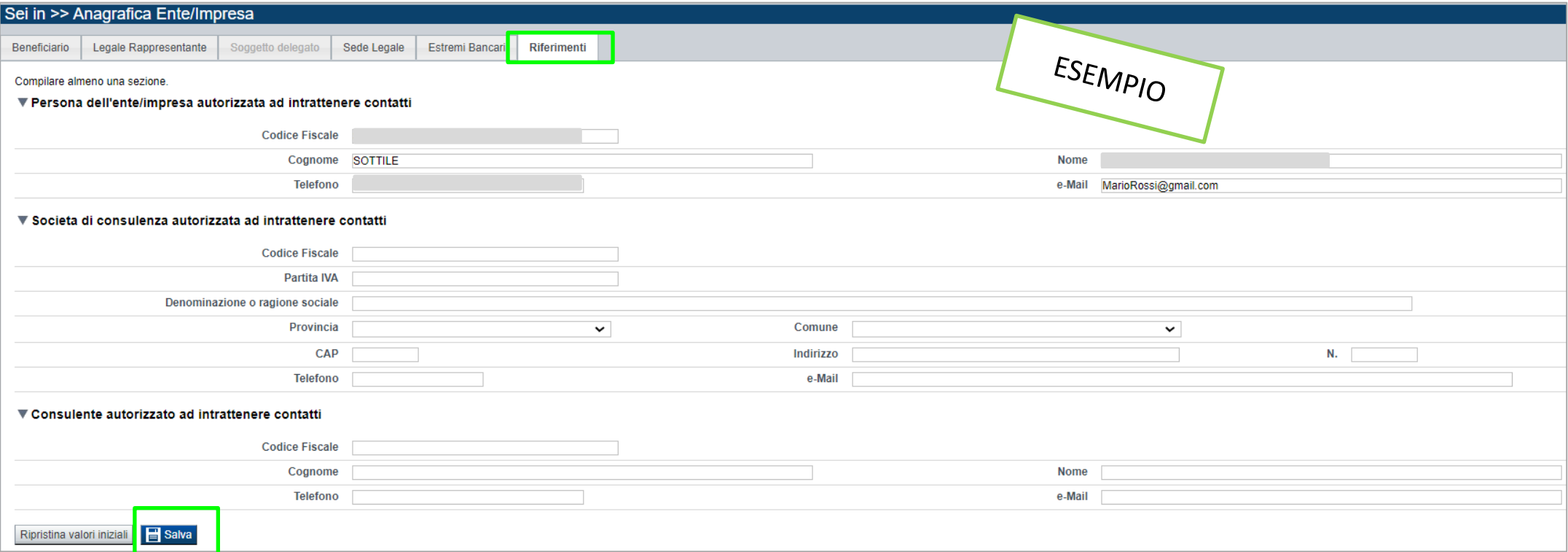

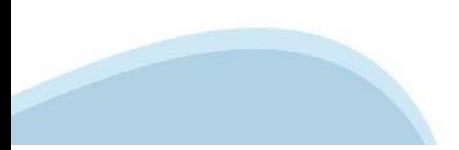

# **Dati Ente/Impresa: Profilo dell'ente/impresa**

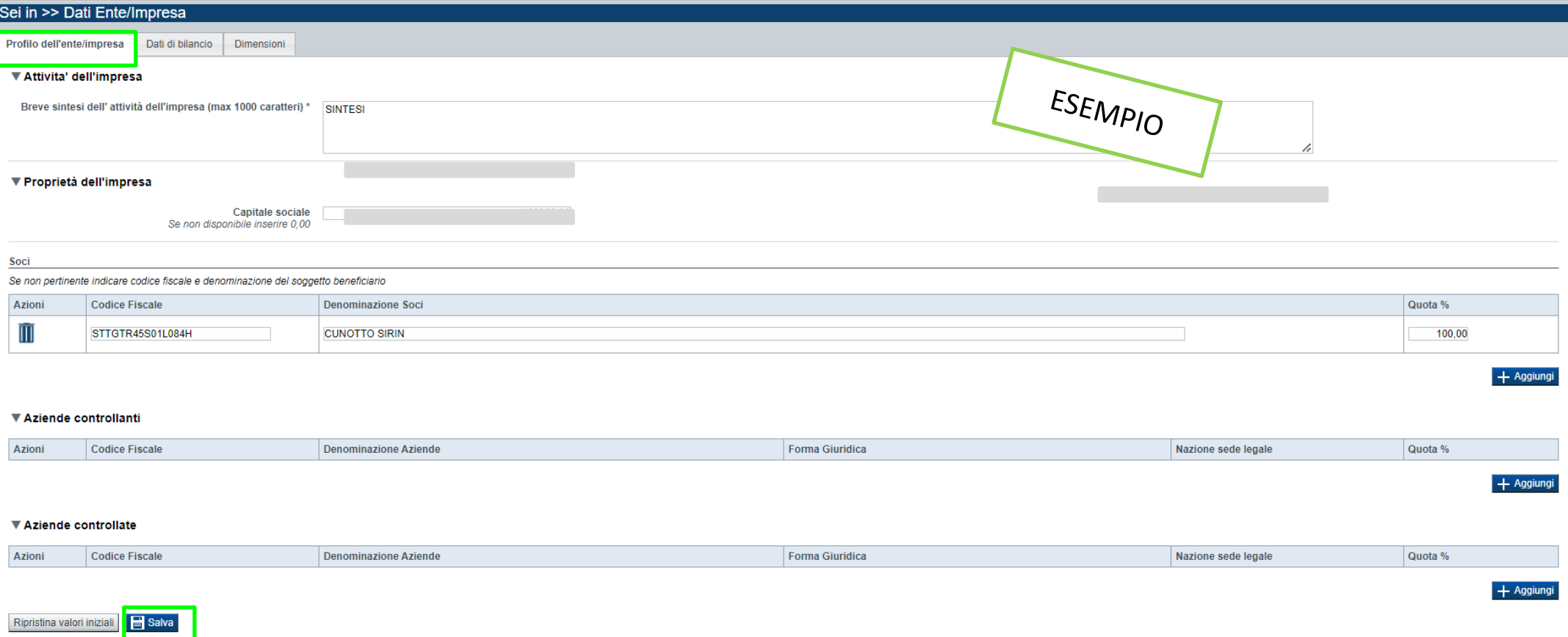

#### CAMPO: **Soci**

In caso di impresa individuale, inserire nella denominazione dei soci il titolare dell'impresa e nella quota inserire 100%.

#### CAMPO: **Aziende controllate**

La sezione è da compilarsi solo in caso di aziende controllate

#### CAMPO: **Aziende controllanti**

La sezione è da compilarsi solo in caso di aziende controllanti

### **Dati Ente/Impresa: Dati di bilancio**

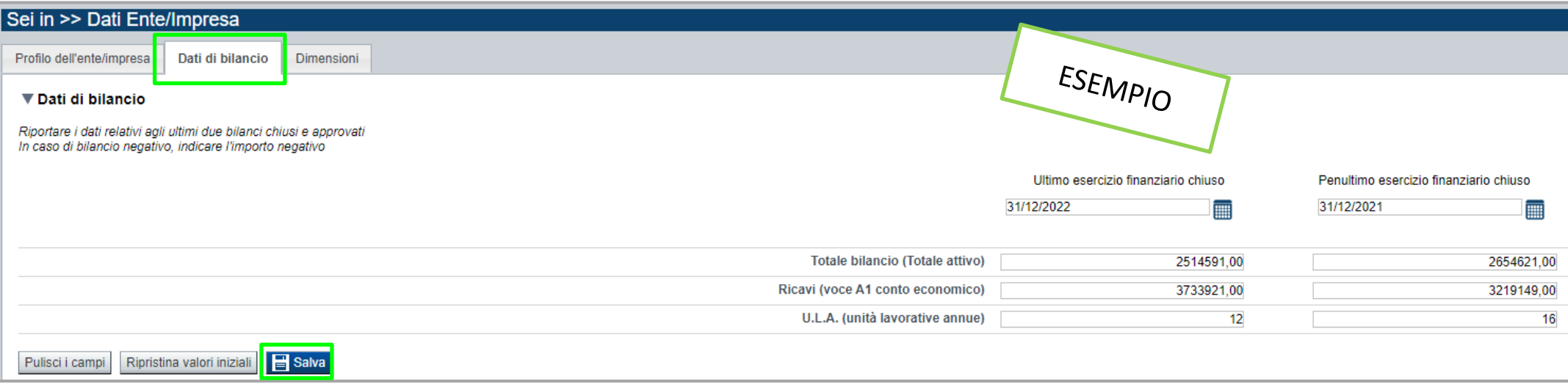

#### **Dati di bilancio**

Sezione non prevista per le imprese neocostituite.

Riportare i dati relativi agli ultimi due bilanci chiusi e approvati. In caso di bilancio negativo, indicare l'importo in negativo (es. -1000)

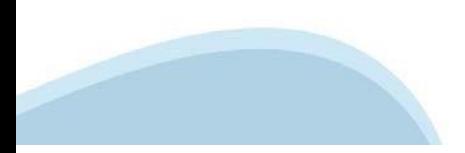

### **Dati Ente/Impresa: Dimensioni**

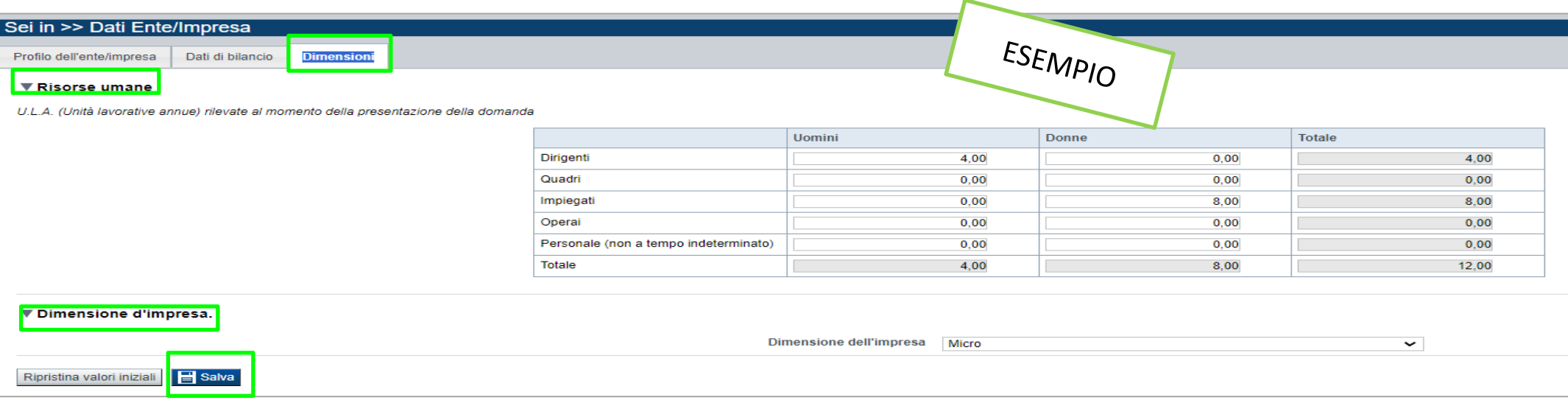

#### **Risorse Umane**

Per occupati si intendono i dipendenti dell'impresa a tempo determinato o indeterminato, iscritti nel libro matricola dell'impresa e legati all'impresa da forme contrattuali che prevedono il vincolo di dipendenza, fatta eccezione di quelli posti in cassa integrazione straordinaria. Il numero degli occupati corrisponde al numero di unità-lavorative-anno (ULA), cioè al numero medio mensile di dipendenti occupati a tempo pieno durante un anno, mentre quelli a tempo parziale e quelli stagionali rappresentano frazioni di ULA. Non sono conteggiati gli apprendisti con contratto di apprendistato e le persone con contratto di formazione o con contratto di inserimento. Il calcolo si effettua a livello mensile, considerando un mese l'attività lavorativa prestata per più di 15 giorni solari. Ai fini del calcolo delle ULA i dipendenti occupati part-time sono conteggiati come frazione di ULA in misura proporzionale al rapporto tra le ore di lavoro previste dal contratto part-time e quelle fissate dal contratto collettivo di riferimento. Ulteriori informazioni si rimanda alle indicazioni riportate nel presente modulo e meglio dettagliate nell'allegato presente all'indirizzo http://www.regione.piemonte.it/bandipiemonte/cms/

**Dimensione dell'impresa** Indicare la dimensione dell'impresa a scelta tra Micro, Piccola

## **Progetto: informazioni sul progetto**

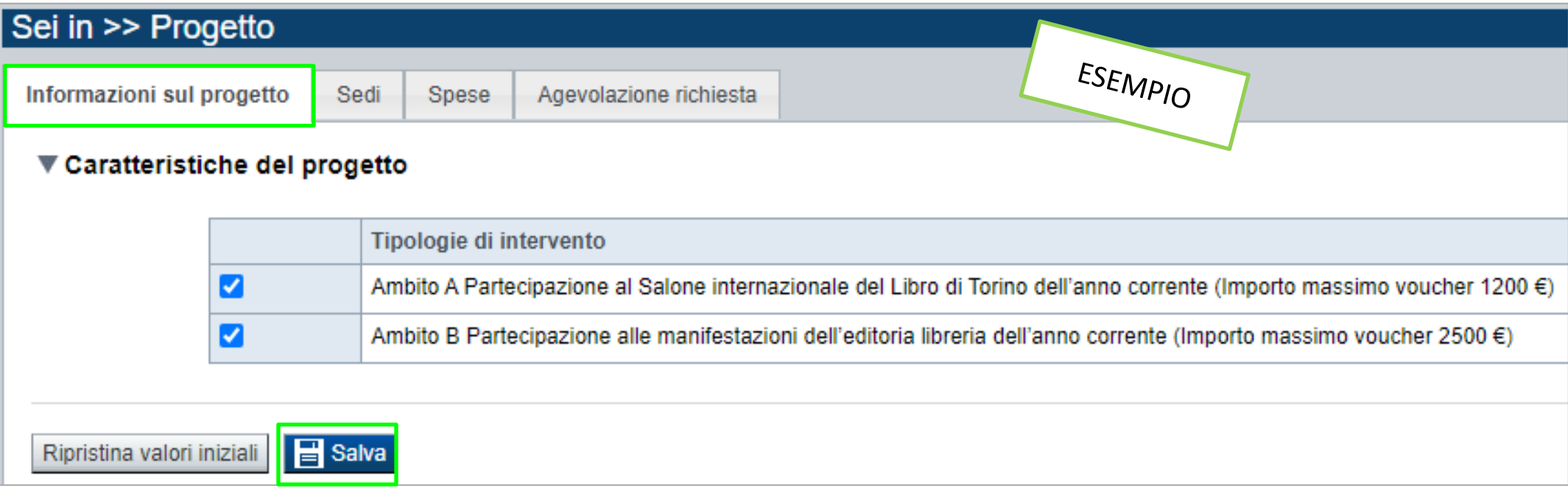

#### CAMPO: **Tipologia Intervento** →

La scelta della tipologia intervento può essere multipla ed è possibile indicare entrambe le linee di intervento.

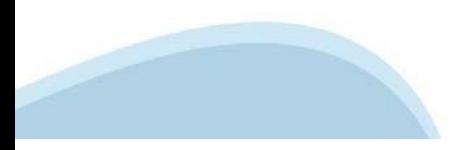

### **Progetto: Sedi**

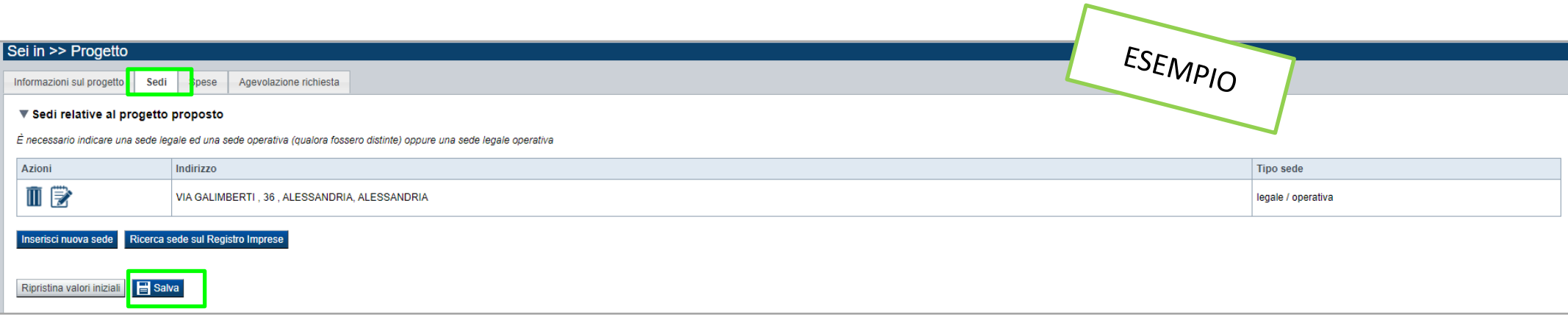

#### CAMPO: **Sedi**

Indicare la sede legale/produttiva dell'impresa/libreria indipendente o qualora queste non coincidano la sede legale e quella operativa. Le sedi indicate devono essere in Piemonte.

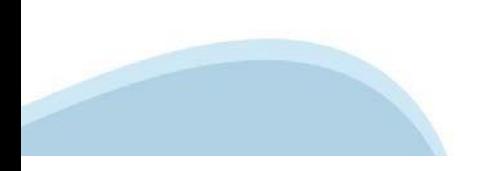

### **Progetto: Spese – Piano delle spese**

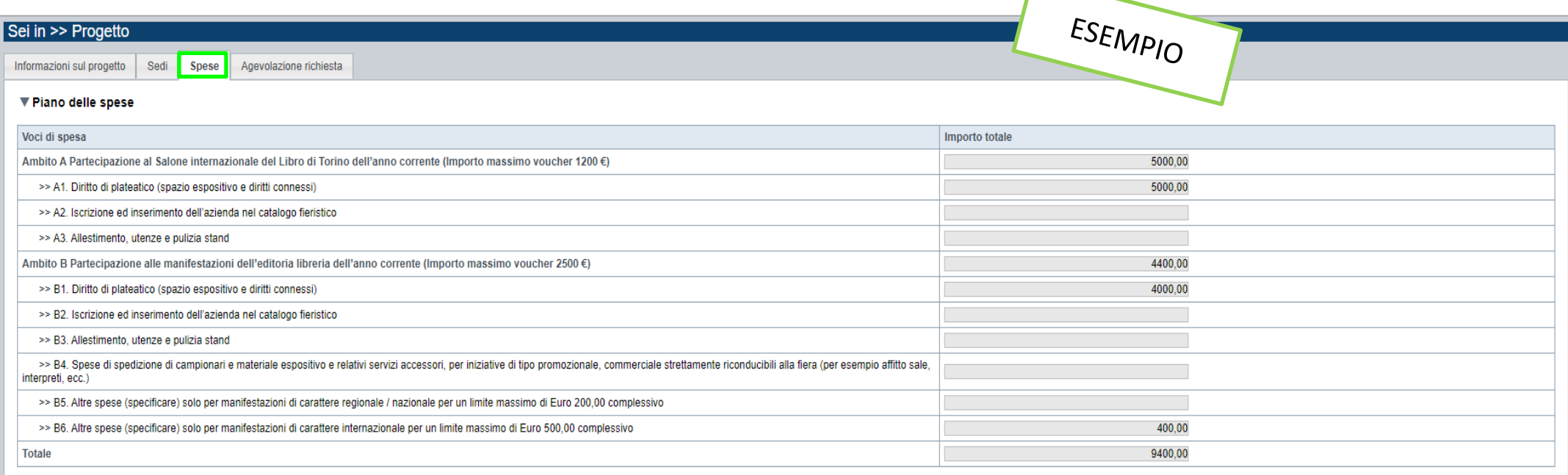

### **SEZIONE SPESE**

- Indicare gli importi in euro al lordo o al netto dell'IVA a seconda che l'IVA venga o meno recuperata;

- Il totale delle spese, effettuato sulla base del valore indicato, sarà riportato nella videata Agevolazione richiesta;

- Inserire tutti gli importi senza decimali;

- Le spese riportate dovranno essere riferite alle manifestazioni relative all'anno solare 2024.

### **Progetto: Spese – Dettaglio dei costi**

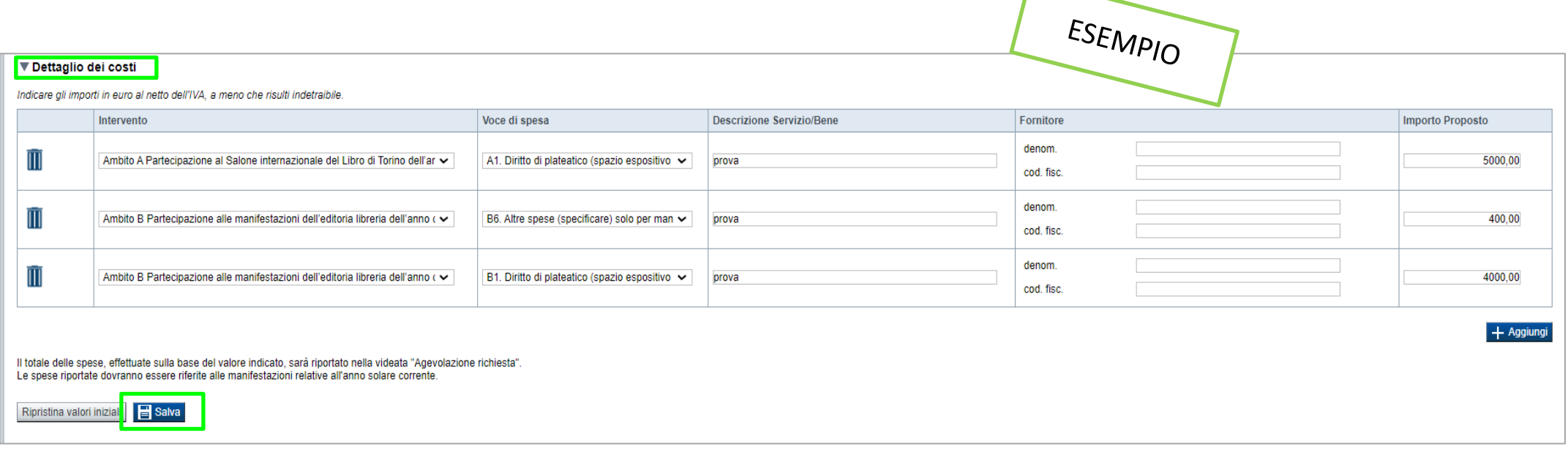

- Indicare gli importi in euro al lordo o al netto dell'IVA a seconda che l'IVA venga o meno recuperata; - Il totale delle spese, effettuato sulla base del valore indicato, sarà riportato nella videata Agevolazione

richiesta;

- Inserire tutti gli importi senza decimali;

- Le spese riportate dovranno essere riferite alle manifestazioni relative all'anno solare 2024.

### **Progetto: Agevolazione Richiesta**

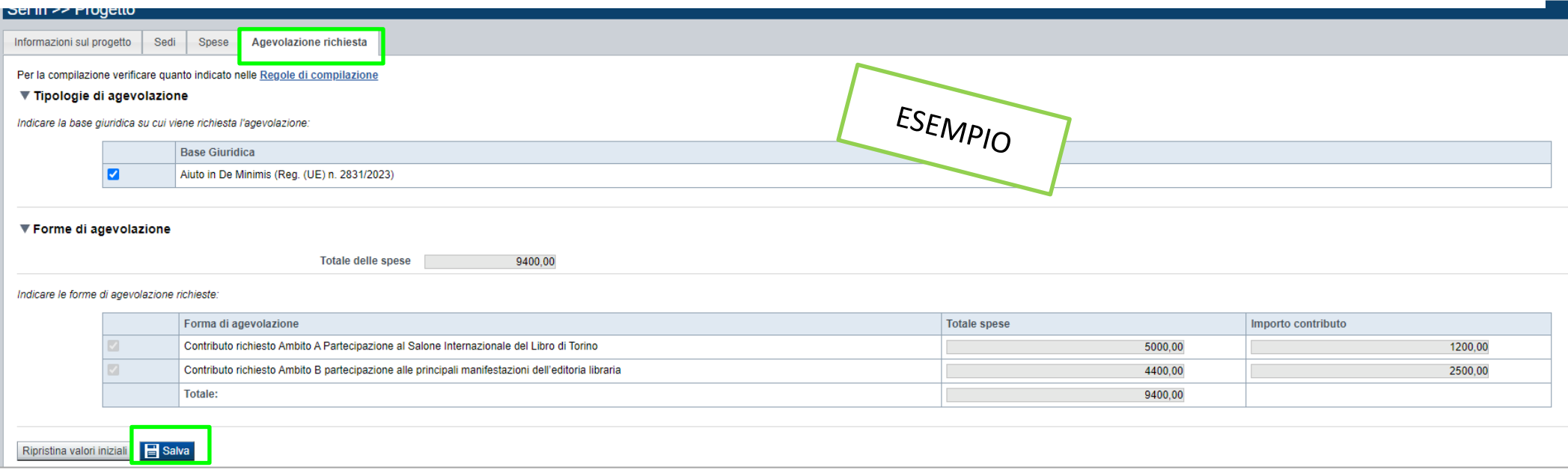

#### **AGEVOLAZIONE RICHIESTA**

- Il contributo richiesto almeno equivalente alle spese preventivate per l'ambito A non può essere superiore ad Euro 1.200,00 cifra corrispondente al valore del voucher;

- Il contributo richiesto almeno equivalente alle spese preventivate per l'ambito B non può essere superiore a Euro 2.500,00 cifra corrispondente al valore del voucher;

- Il contributo complessivamente richiesto non può essere superiore ad Euro 3700.

### **Allegati e dichiarazioni: upload allegati**

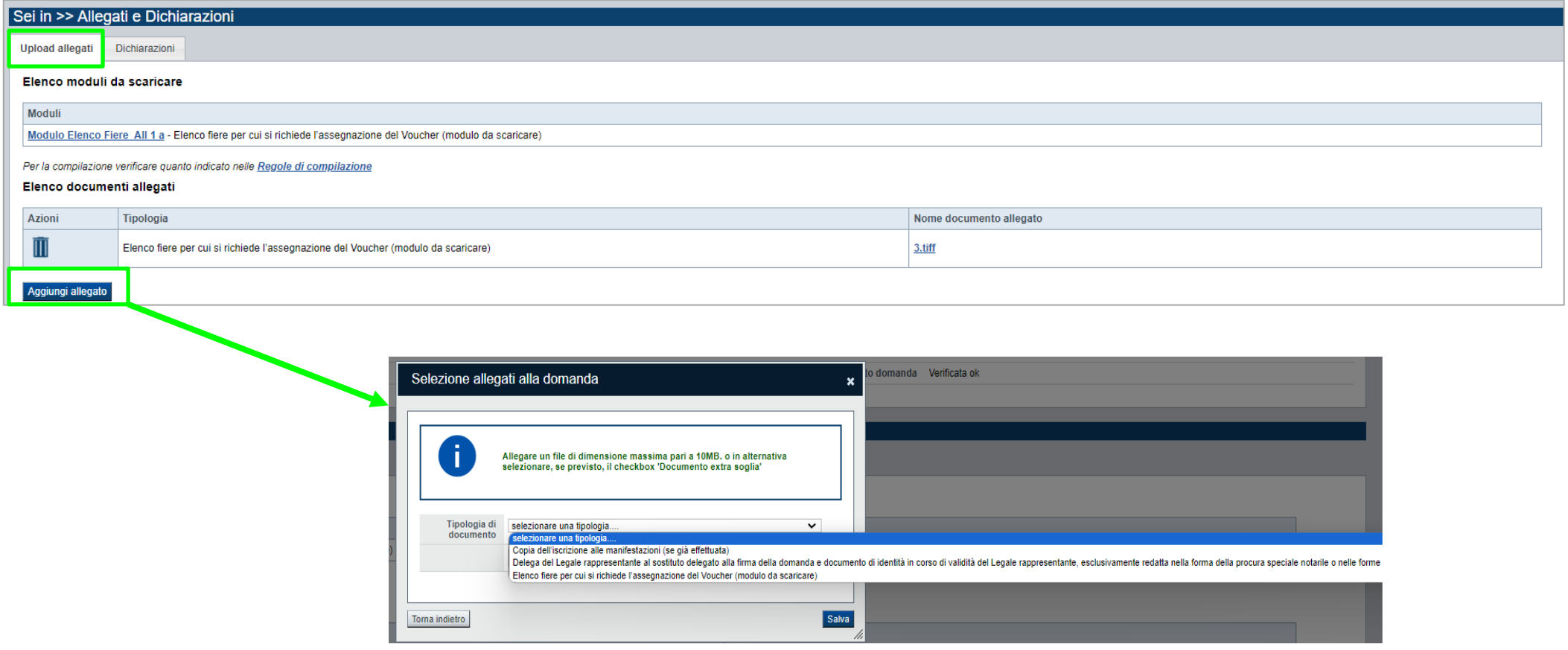

#### **E' necessario selezionare la tipologia del documento prima di effettuare l'upload. I file devono essere in formato pdf. Non sono ammessi word, excel, jpg e zip.**

Nella sezione dovranno essere indicati i documenti che saranno uploadati direttamente in procedura. E' possibile allegare uno o più allegati. Il singolo allegato non deve superare i 10 megabyte.

### **ALLEGATI ALLA DOMANDA DI FINANZIAMENTO**

Prima di concludere l'inserimento della domanda controllare di aver caricato tutti gli allegati richiesti che devono essere **esclusivamente in formato pdf**:

- Delega del Legale rappresentante al sostituto delegato alla firma della domanda e documento di identità in corso di validità del Legale rappresentante esclusivamente redatta nella forma della procura speciale notarile o nelle forme previste dalla legge, pena ammissibilità *(Obbligatorio se presente il soggetto delegato alla firma);*

**L' eventuale delega del legale rappresentante alla firma dell'istanza deve essere redatta nella forma della procura speciale notarile o nelle altre forme previste dalla legge e deve contenere la descrizione precisa e dettagliata del potere assegnato al delegato in merito alla presentazione dell'istanza di contributo, pena inammissibilità** 

- Copia dell'iscrizione alle manifestazioni (se già effettuata);

- Elenco fiere per cui si richiede l'assegnazione del Voucher (modulo da scaricare) *Obbligatorio solo per la linea B "Partecipazione alle principali manifestazioni dell'editoria libraria" .*

#### CAMPO: **Ritenuta d'acconto IRES/IRPEF**

occorre indicare la voce "E' assoggettato" a meno che non vi sia un'espressa deroga in tal caso occorre riportare gli estremi di legge";

nel caso in cui venga scelta la seconda opzione, occorre indicare norma, art. e comma;

CAMPO: **IVA**  nel caso in cui venga scelta la prima opzione, occorre indicare norma, art. e comma;

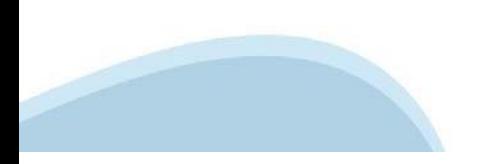

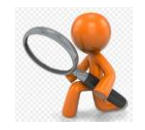

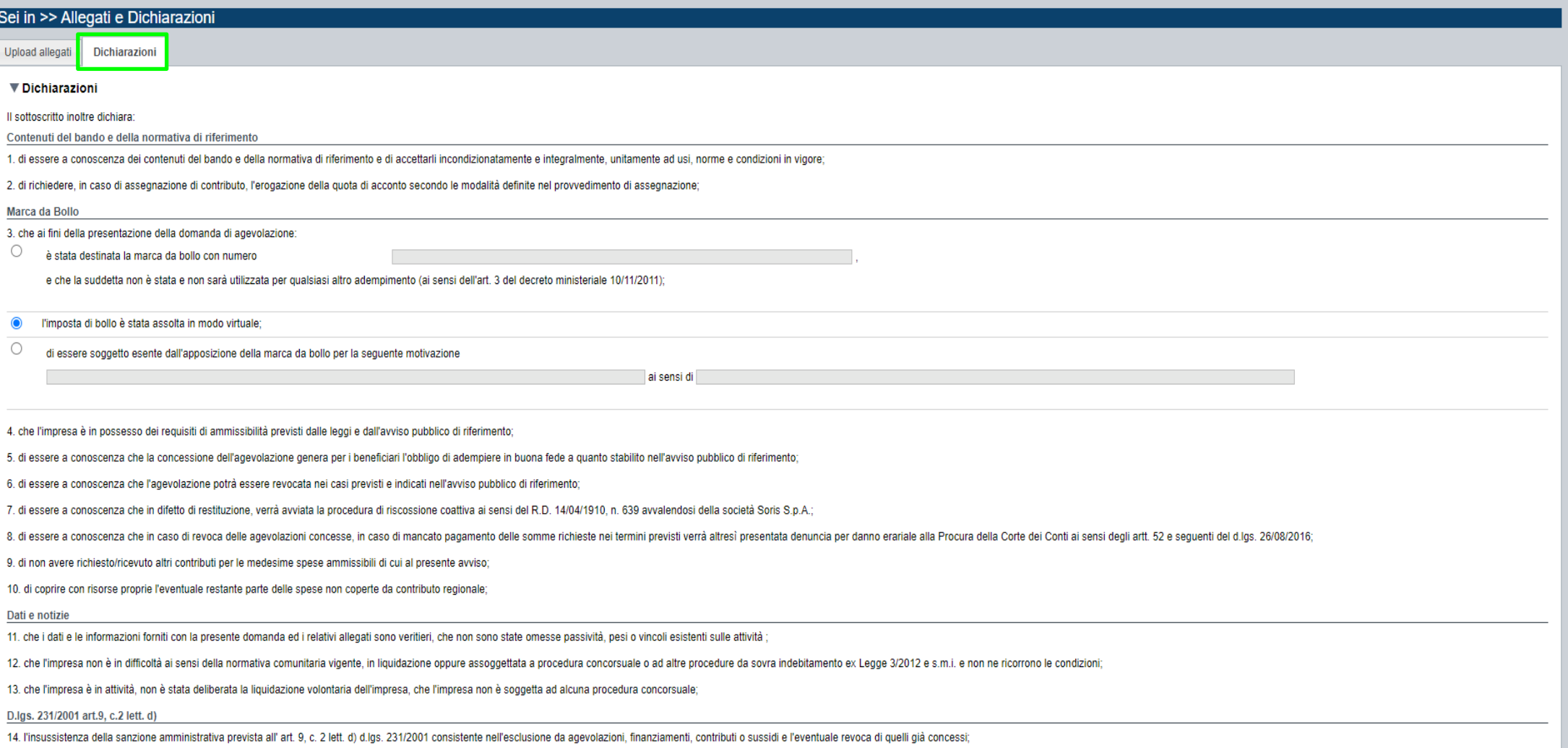

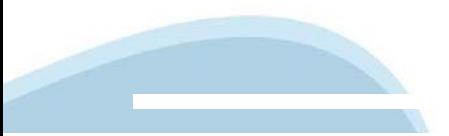

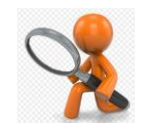

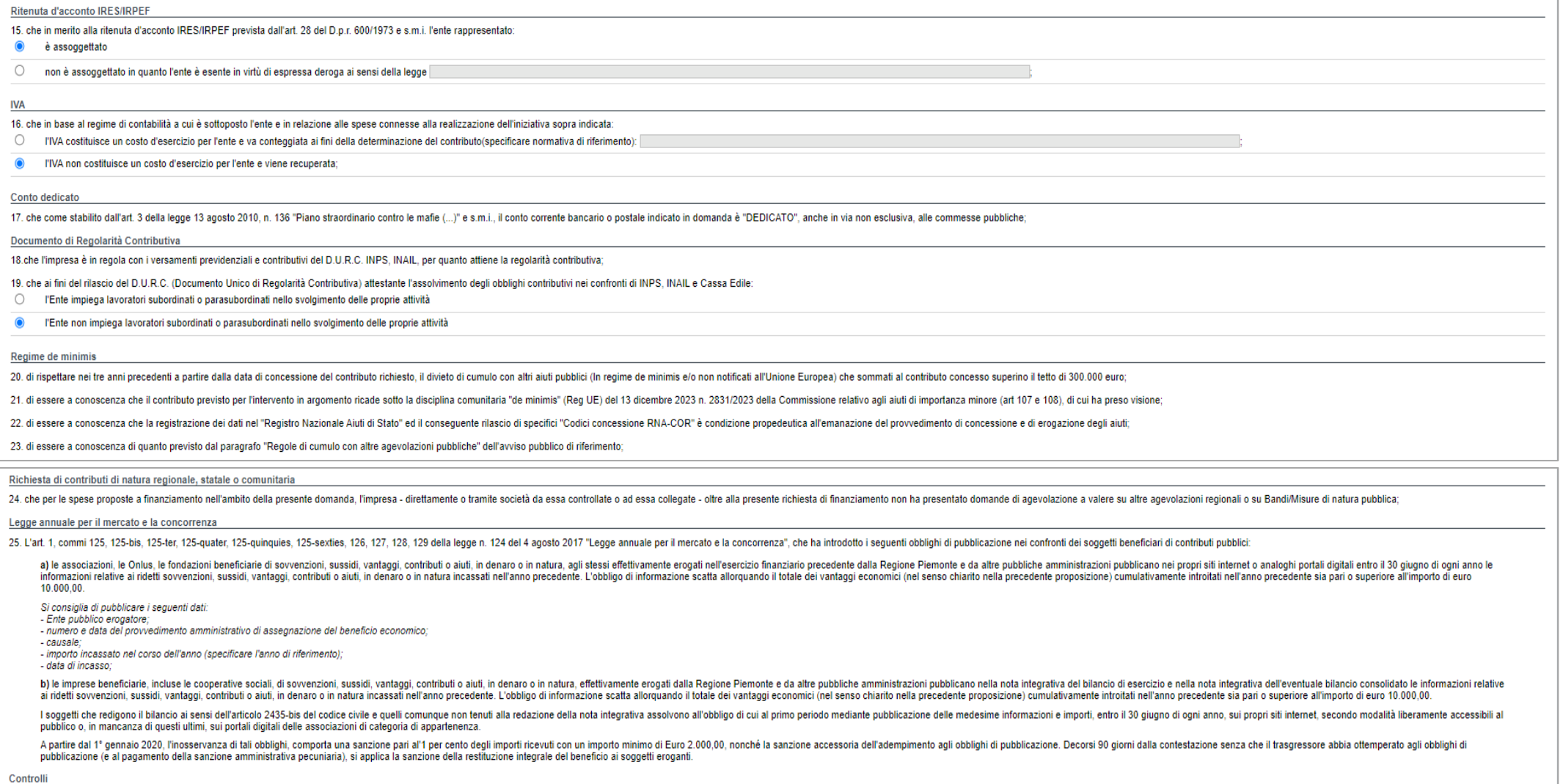

26. di essere a conoscenza che la Regione Piemonte può effettuare controlli mirati o a campione allo scopo di verificare la veridicità delle dichiarazioni e delle informazioni prodotte dai beneficiari (ex art. 71 D.P.R. 28

#### $\blacktriangledown$  Impegni

Si impegna altresì a:

1 mantenere i requisiti di ammissibilità di cui all'avviso pubblico di riferimento, durante il periodo di realizzazione del progetto, fatta eccezione per il requisito dimensionale:

2 produrre l'ulteriore documentazione che la Regione Piemonte potrà richiedere nel corso dell'istruttoria:

3 concludere il progetto e presentare la rendicontazione, completa di tutta la documentazione, nei tempi e nei modi previsti dall'avviso pubblico di riferimento:

4. destinare le spese sostenute grazie alle agevolazioni esclusivamente agli obiettivi previsti dall'avviso pubblico di riferimento

5, non ricevere altri contributi per le medesime spese ammissibili di cui al presente Avviso;

6. rispettare le "Regole di cumulo con altre agevolazioni pubbliche" dell'avviso pubblico di riferimento

7, fornire le informazioni necessarie per consentire controlli e ispezioni da parte degli uffici regionali preposti:

8. conservare agli atti la documentazione contabile relativa al progetto sostenuto con il contributo assegnato per il periodo previsto dalla vigente normativa in materia e comunque fino a 10 anni, anche al fine di consenti disposizioni legislative e regolamentari in materia di documentazione amministrativa):

9. iscrivere, ai sensi degli obblighi di pubblicazione prescritti dall'art.1, commi 125 e 127 della Legge 124 del 4 agosto 2017, l'importo delle sovvenzioni, contributi e comunque vantaggi economici ricevuti in esito alle integrativa dell'eventuale bilancio consolidato e secondo le modalità richiamate nel citato articolo di legge.

#### ▼ Autorizzazioni e presa visione

#### Presa visione

 $\blacktriangledown$ Il sottoscritto dichiara di aver preso visione di tutti i punti indicati in questa pagina, nelle sezioni "Dichiarazioni" e "Impegni", ex artt. 1341 e 1342 del Codice Civile

#### Trattamento dati personali

 $\overline{a}$ Il sottoscritto inoltre dichiara di aver preso visione della sequente informativa

#### Informativa sul trattamento dei dati personali ai sensi dell'art. 13 GDPR 2016/679

Si informa che i dati personali forniti ai sensi del presente Avviso pubblico di finanziamento alla Regione Piemonte Direzione A2000B - Cultura e Commercio - Settore A2001C - Promozione dei beni librari e archivistici, edi contributo, saranno trattati secondo quanto previsto dal "Regolamento UE 2016/679 relativo alla protezione delle persone fisiche con riguardo al trattamento dei dati personali, nonché alla libera circolazione di tali dati agosto 2018 n. 101 "Disposizioni per l'adeguamento della normativa nazionale alle disposizioni del regolamento UE 2016/679 (...)".

- I dati personali verranno raccolti e trattati nel rispetto dei principi di correttezza, liceità e tutela della riservatezza, con modalità informatiche ed esclusivamente per finalità di trattamento dei dati personali dich editoria ed istituti culturali competente in ambito del procedimento amministrativo discendente dalla presente richiesta di contributo. Il trattamento e finalizzato all'espletamento delle funzionali relative al procediment contributo saranno utilizzati esclusivamente per le finalità relative al presente Avviso pubblico di finanziamento.
- · l'acquisizione dei dati ed il relativo trattamento sono obbligatori in relazione alle finalità sopradescritte; ne consegue che l'eventuale rifiuto a fornirli potrà determinare l'impossibilità ad erogare il servizio richi
- i dati di contatto del Responsabile della protezione dati (DPO) sono dpo@regione.piemonte.it;
- il Responsabile esterno del trattamento è il CSI Piemonte
- i dati conferiti saranno trattati esclusivamente da soggetti incaricati e dai Responsabili esterni individuati dal Titolare, adottando tutte quelle misure tecniche ed organizzative adequate per tutelare i diritti, le liber
- i dati resi anonimi, potranno essere utilizzati anche per finalità statistiche (d los 281/1999 e s m i )
- · i dati personali sono conservati, per il periodo di 10 anni, come da Piano di fascicolazione e conservazione della Direzione A2000B Cultura e Commercio Settore A2001C Promozione dei beni librari e archivistici, edi prot. n. 1777 del 5 giugno 2018:
- · i dati personali non saranno in alcun modo oggetto di trasferimento in un Paese terzo extraeuropeo, né di comunicazione a terzi fuori dai casi previsti dalla normativa in vigore, né di processi decisionali automatizzati
- potranno essere esercitati i diritti previsti dagli artt. da 15 a 22 del regolamento UE 679/2016, quali: la conferma dell'esistenza o meno dei suoi dati personali e la loro messa a disposizione in forma intellegibile avere la conoscenza delle finalità su cui si basa il trattamento; ottenere la cancellazione, la trasformazione in forma anonima, la limitazione o il blocco dei dati trattati in violazione di legge, nonché l'aggiornamento, la rettifica o, se vi è interesse, l'integrazione dei dati; opporsi, per motivi legittimi, al trattamento stesso, rivolgendosi al Titolare, al Responsabile della protezione dati (DPO) o al Responsabile del trattamento, tramile i contatti di cui sopra o il diritto di proporre reclam
- · il titolare del trattamento dei dati personali è la Giunta regionale, il Delegato al trattamento dei dati è la Direzione A2000B Cultura e Commercio Settore A2001C Promozione dei beni librari e archivistici, editori

Firmato digitalmente dal legale rappresentante/soggetto delegato ai sensi dell'art. 21 del d.lgs. n. 82/2005

Ripristina valori iniziali | Salva

### **Indice**

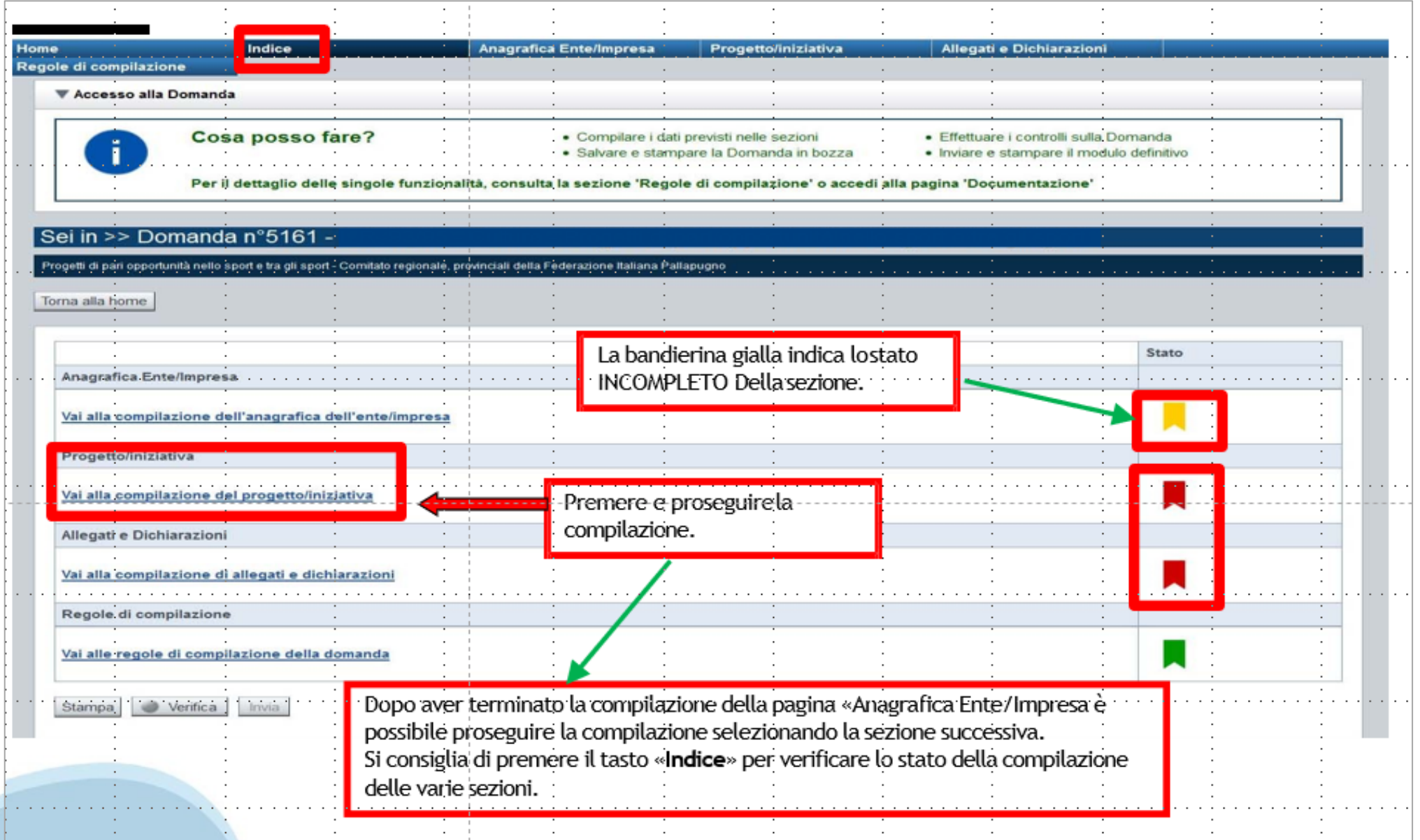

# **Pagina Indice‐Verifica**

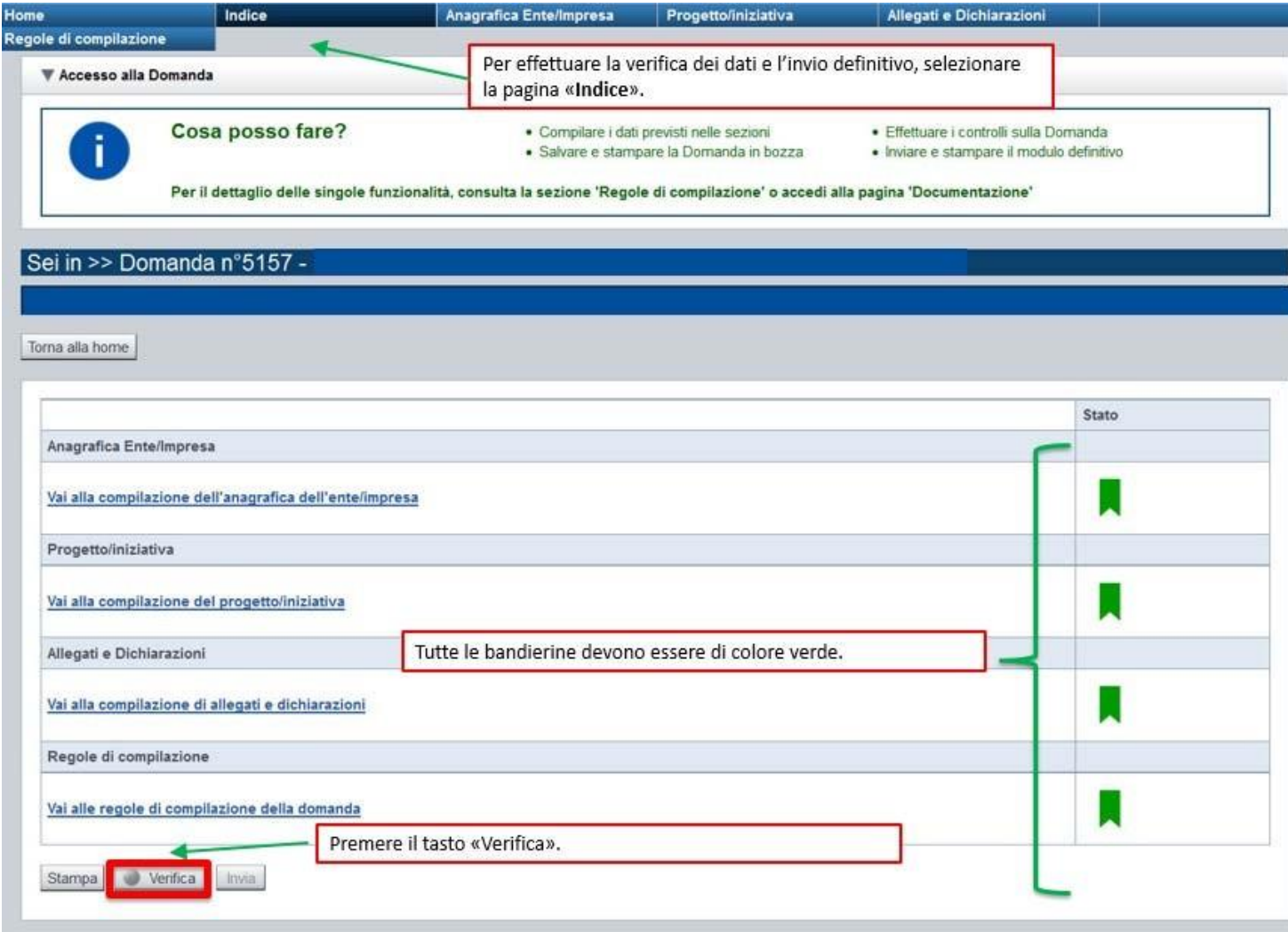

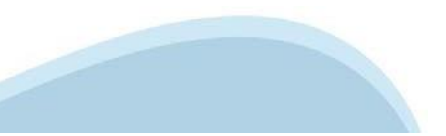

### **Pagina Indice‐ Verificaanomalie**

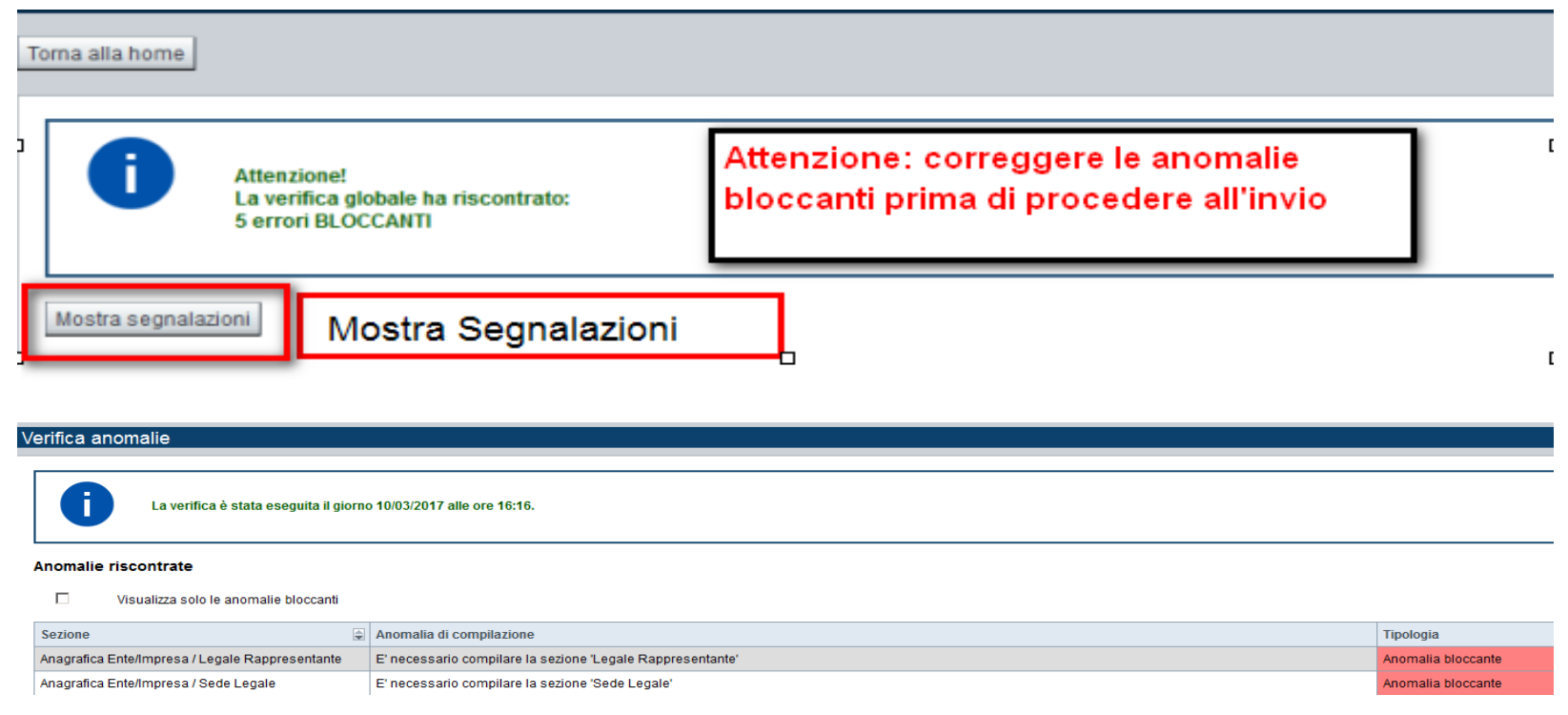

Nella videata **VERIFICA ANOMALIE** sono riportati gli errori bloccanti da correggere per poter inviare la domanda definitivamente.

Correggere le anomalie e premere iltasto «**CONCLUDI».**

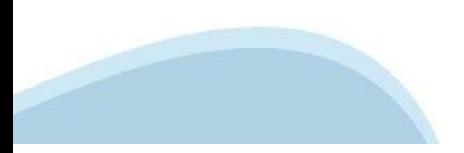

# **Pagina Indice‐ Concludi**

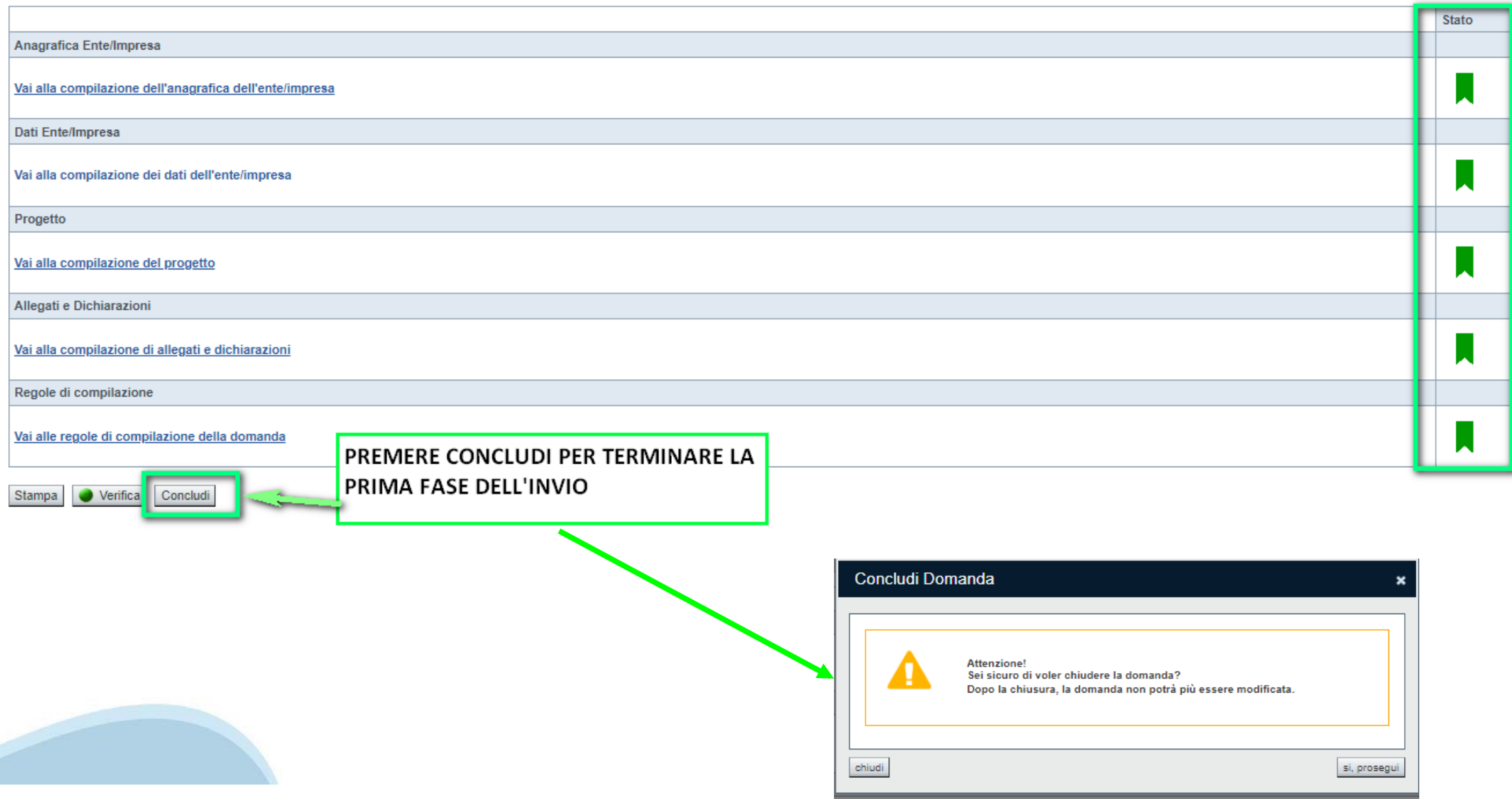

### **Pagina Home‐ Domanda in stato Da Inviare**

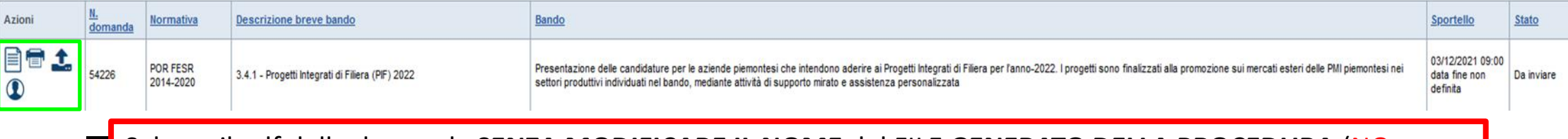

Salvare il pdf della domanda **SENZA MODIFICARE IL NOME** del FILE **GENERATO DELLA PROCEDURA** (NO aggiunte di *(1), copia* ecc., NO *domanda\_firmata* e sim.). e firmarlo **DIGITALMENTE** in formato CADES (.P7M) **SENZA APRIRE** E SENZA APPORTARE MODIFICHE AL NOME durante il processo di firma (NO l'aggiunta di *\_signed*).

Cambierà soltanto l'estensione del file con l'aggiunta di .p7m: **DomandaNumero[XXXXXX]- [YYYYYYYYYYY].pdf.p7m**

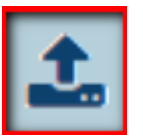

▼ Gestione della domanda firmata

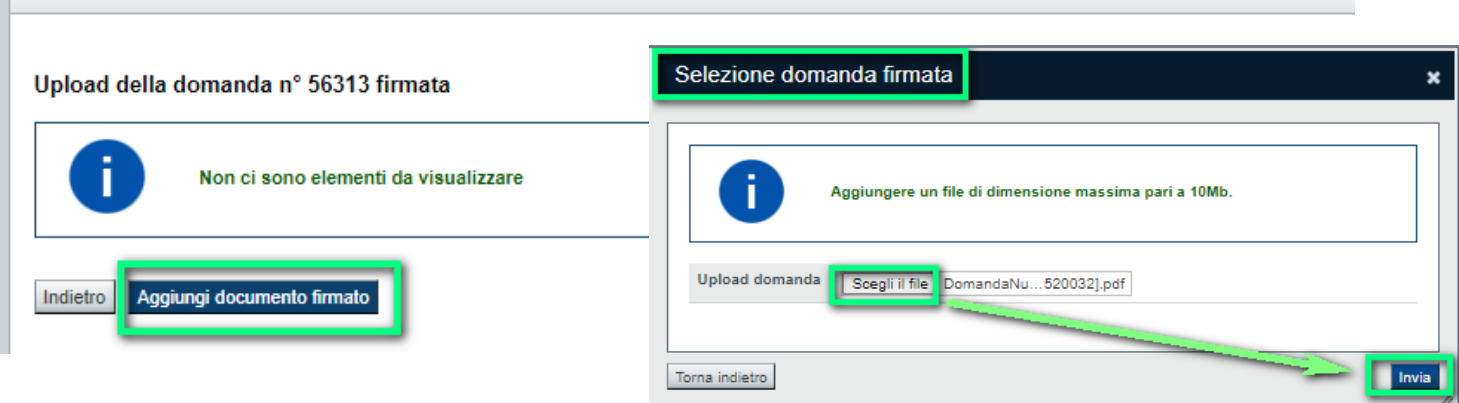

**Utilizzare IL TASTO UPLOAD PER CARICARE LA DOMANDA FIRMATA: premere AGGIUNGI DOCUMENTO FIRMATO e poi INVIA**

**SOLO DOPO L'UPLOAD DEL PDF FIRMATO LA DOMANDA DIVENTA INVIATA.**

### **Pagina Home‐ Domandainviata**

#### **LA DOMANDA CORRETTAMENTE INVIATA DEVE POSSEDERE LO STATO INVIATA**

#### Risultati della ricerca

Per completare, eliminare, stampare o eseguire altre operazioni su una domanda già inserita, utilizzare i pulsanti visualizzati nella colonna 'Azioni'. Le diverse funzionalità saranno disponibili per una domanda in base al Un elemento trovato nagina 1

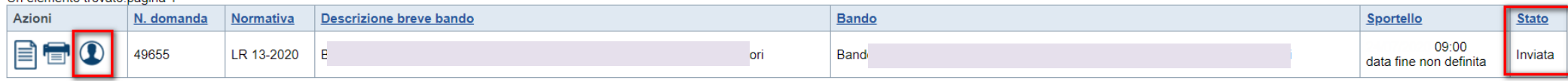

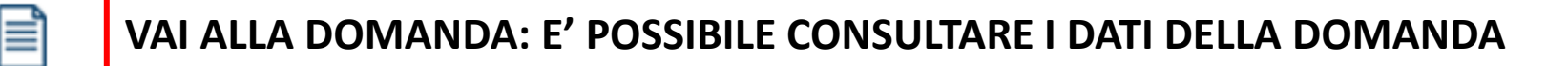

**STAMPA: E' POSSIBILE STAMPARE IL PDF DELLA DOMANDA**

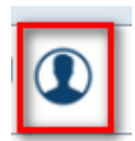

**AUTORE: E' POSSIBILE VERIFICARE I DATI DELL'INVIO**

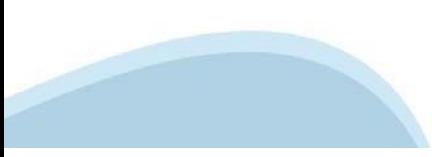

### **Altre informazioni**

Link di riferimento dell'Avviso pubblico (Sito Regione Piemonte):

http://www.regione.piemonte.it/bandipiemonte/cms/

Alla pagina sopra indicata:

- 1. nella sezione Filtri Temi, selezionare Cultura;
- 2. nella sezione Filtri Stato, selezionare Aperto;
- 3. ricercare il titolo del presente Avviso.

Per problemi relativi alla procedura di accreditamento su Servizionline consultare la pagina: https://servizi.regione.piemonte.it/come-accedere-ai-servizi

Per problemi tecnici relativi alla funzionalità di Sistema Piemonte - Cultura, Turismo e Commercio - Bandi LR. 11/2018 -FINanziamenti DOMande rivolgersi ai seguenti contatti:

Assistenza CSI 011.0824407 o compilare richiesta di assistenza al seguente link  $\blacksquare$ 

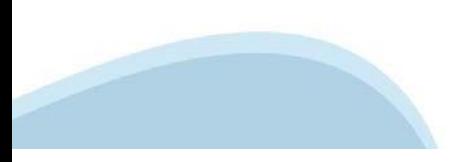

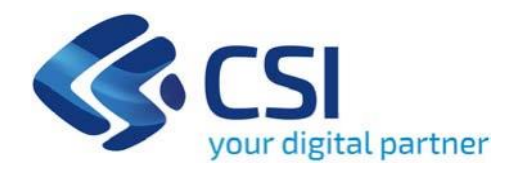

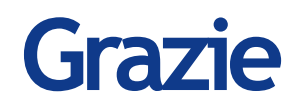

CSI Piemonte

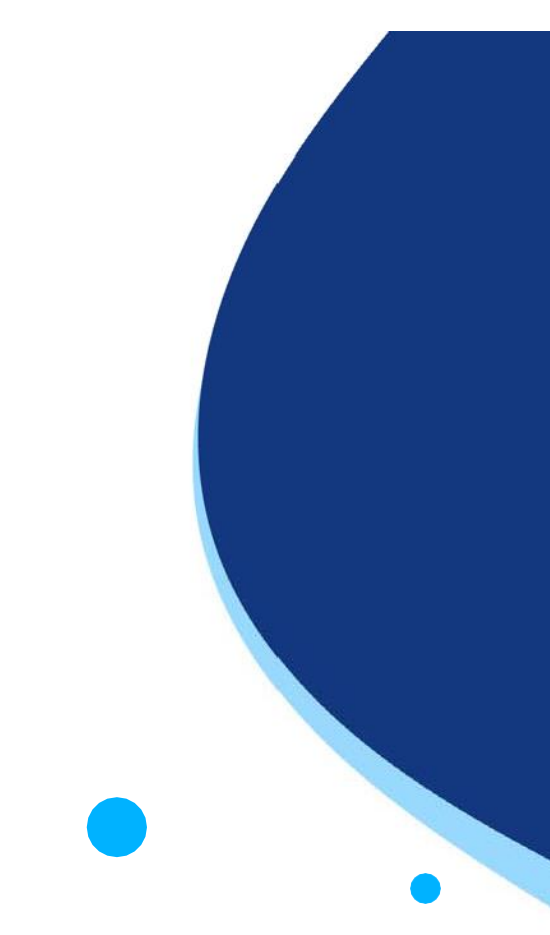

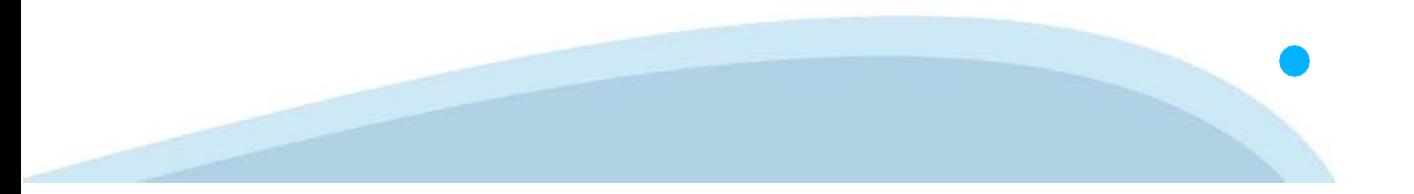